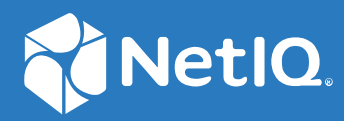

# SecureLogin 8.8 User Guide

**December, 2019**

#### **Legal Notice**

For information about NetIQ legal notices, disclaimers, warranties, export and other use restrictions, U.S. Government restricted rights, patent policy, and FIPS compliance, see <https://www.netiq.com/company/legal/>.

#### **© 2019 NetIQ Corporation. All Rights Reserved.**

For information about NetIQ trademarks, see <https://www.netiq.com/company/legal/>. All third-party trademarks are the property of their respective owners.

## **Contents**

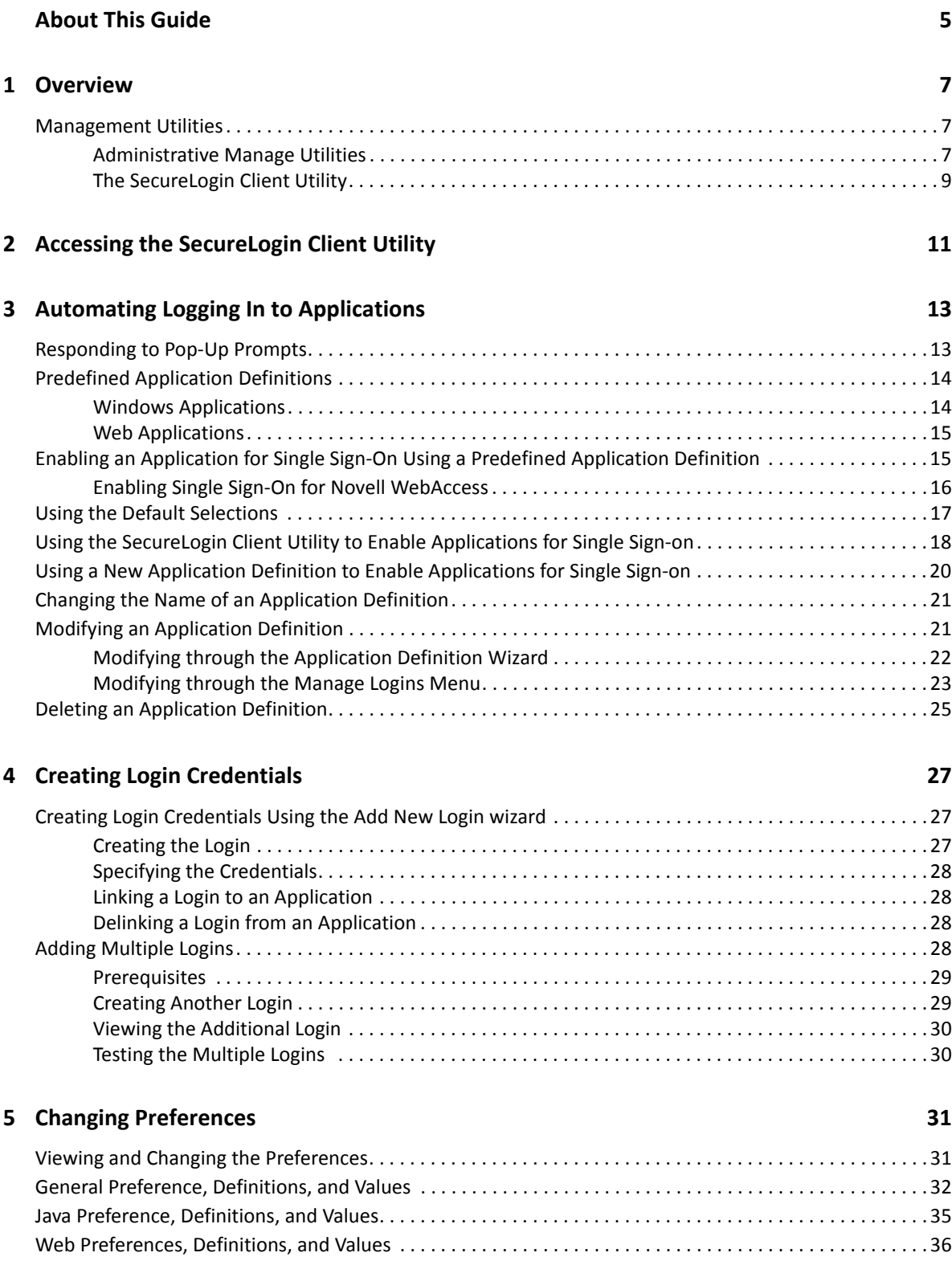

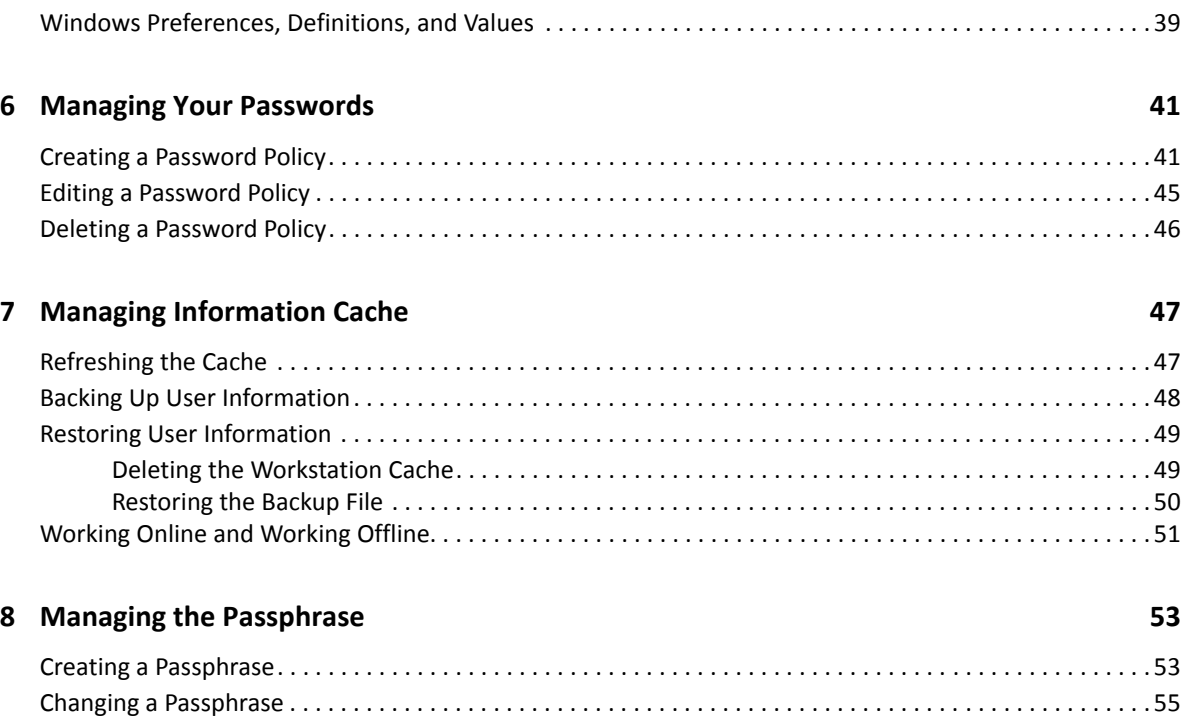

## <span id="page-4-0"></span>**About This Guide**

This document contains information on the following:

- [Chapter 1, "Overview," on page 7](#page-6-3)
- [Chapter 2, "Accessing the SecureLogin Client Utility," on page 11](#page-10-1)
- [Chapter 3, "Automating Logging In to Applications," on page 13](#page-12-2)
- [Chapter 4, "Creating Login Credentials," on page 27](#page-26-3)
- [Chapter 5, "Changing Preferences," on page 31](#page-30-2)
- [Chapter 6, "Managing Your Passwords," on page 41](#page-40-2)
- [Chapter 7, "Managing Information Cache," on page 47](#page-46-2)
- [Chapter 8, "Managing the Passphrase," on page 53](#page-52-2)

## **Additional Documentation**

For the latest version of SecureLogin guides, see [www.netiq.com/documentation/securelogin/](http://www.netiq.com/documentation/securelogin/)

## **Contacting Sales Support**

For questions about products, pricing, and capabilities, contact your local partner. If you cannot contact your partner, contact our Sales Support team.

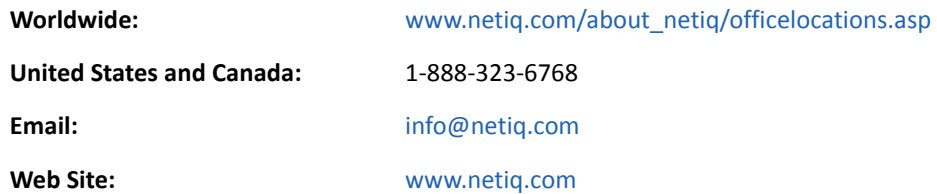

## **Contacting Technical Support**

For specific product issues, contact our Technical Support team.

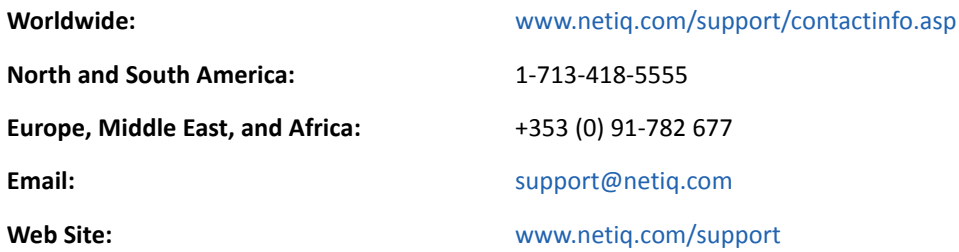

## **Contacting Documentation Support**

Our goal is to provide documentation that meets your needs. If you have suggestions for improvements, click **Add Comment** at the bottom of any page in the HTML versions of the documentation posted at [www.netiq.com/documentation.](http://www.netiq.com/documentation) You can also email [Documentation-](mailto:Documentation-Feedback@netiq.com)[Feedback@netiq.com](mailto:Documentation-Feedback@netiq.com). We value your input and look forward to hearing from you.

## **Contacting the Online User Community**

Qmunity, the NetIQ online community, is a collaborative network connecting you to your peers and NetIQ experts. By providing more immediate information, useful links to helpful resources, and access to NetIQ experts, Qmunity helps ensure you are mastering the knowledge you need to realize the full potential of IT investments upon which you rely. For more information, visit [http://](http://community.netiq.com) [community.netiq.com.](http://community.netiq.com)

# <span id="page-6-0"></span>1 <sup>1</sup>**Overview**

<span id="page-6-3"></span>SecureLogin is a Single Sign-on (SSO) product. It eliminates the necessity for users to remember multiple usernames and passwords. It stores usernames and passwords and automatically retrieves them for users when required.

SecureLogin consists of multiple, integrated security systems that provide authentication and single sign-on to networks and applications.

SecureLogin has wizards, an iManager plug-in, and tools that make it easy to centrally configure for use on the corporate network.

It supports usernames, passwords, and multi-factor authentication such as smart cards, tokens, or biometrics at the network and application levels.

In this document, we take a menu-oriented approach in explaining how to use the SecureLogin Client Utility to customize SecureLogin to your preferences and requirements.

## <span id="page-6-1"></span>**Management Utilities**

SecureLogin has two management utilities:

- ["Administrative Manage Utilities" on page 7](#page-6-2)
- ["The SecureLogin Client Utility" on page 9](#page-8-0)

#### <span id="page-6-2"></span>**Administrative Manage Utilities**

Administrators use the Administrative Management utilities: iManager SSO plug-in, SecureLogin Manager, and Active Directory Computer Users and Snap Ins to define the settings and preferences of SecureLogin for use by the end users.

#### *Figure 1-1 iManager: One of the Administrative Management Utilities*

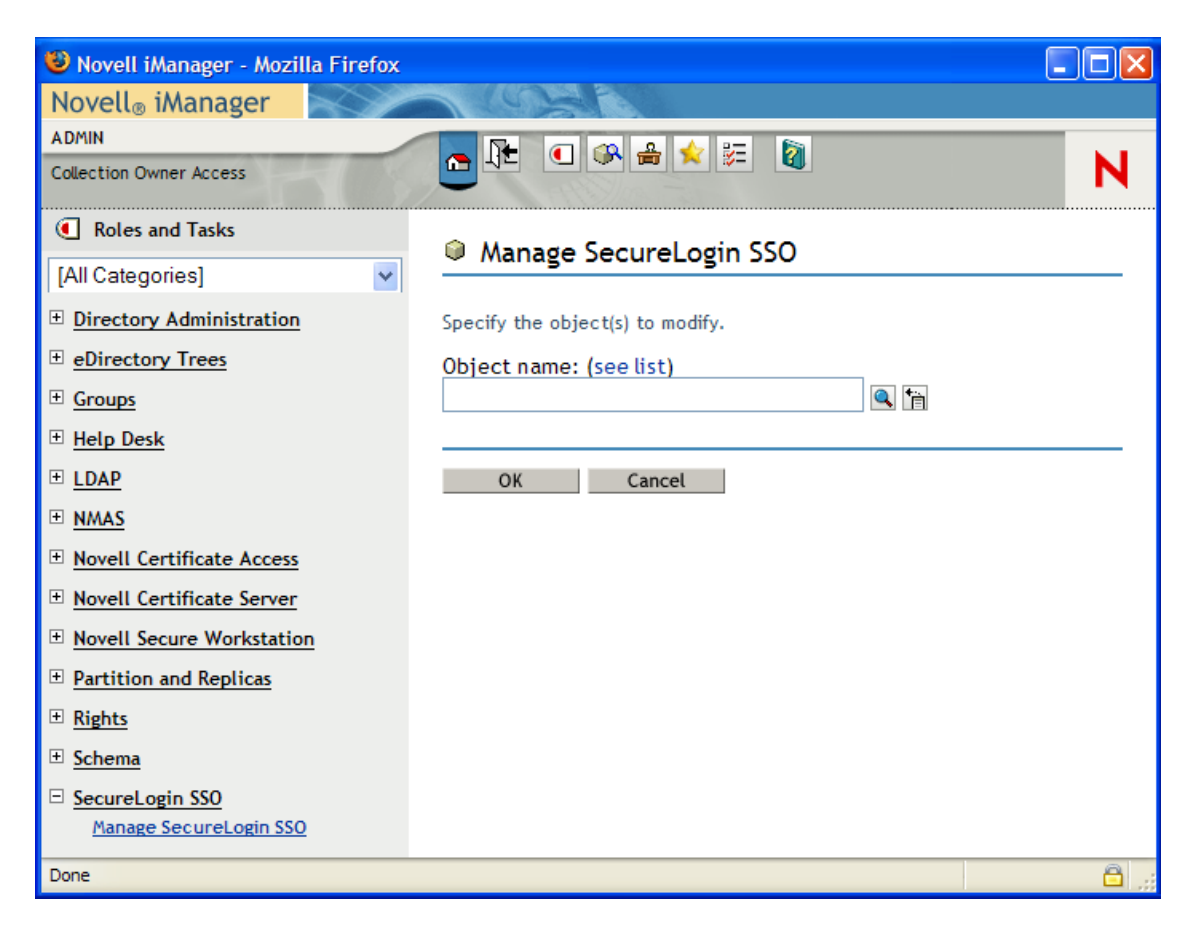

*Figure 1-2 The SecureLogin Management*

| U<br>Novell SSO - [cn=Writer,o=novell]                                                                                                    |                                                                                                    |                                                              |                                                                                              |        | o                            |
|----------------------------------------------------------------------------------------------------|----------------------------------------------------------------------------------------------------|--------------------------------------------------------------|----------------------------------------------------------------------------------------------|--------|------------------------------|
| File<br>Help                                                                                                    |                                                                                                    |                                                              |                                                                                              |        |                              |
| Novell SecureLogin                                                                                                    |                                                                                                    |                                                              |                                                                                              |        |                              |
| cn=Writer,o=novell<br>Object:                                                                                                    |                                                                                                    |                                                              |                                                                                              |        | $\overline{\mathbf{z}}$<br>▾ |
| 眉<br>$\blacktriangle$<br>test<br>Writer<br>国<br>Security<br>$\overline{+}$<br>Ėŀ<br>suse                                                                                                    | <b>Applications</b><br><b>New</b>                                                                            | Delete                                                       |                                                                                              |        |                              |
| $\overline{\mathbf{v}}$<br>×.<br>∢<br>$\rm{III}$<br><b>Applications</b><br>$\Box$<br>$\Box$ Web<br>Ė<br><b>Windows</b><br>$\overline{+}$<br><b>Logins</b><br>68<br>E<br>త<br><b>Preferences</b><br>Ė<br><b>Password Policies</b><br><b>Advanced Settings</b><br><b>Distribution</b> | Application<br>99.170.96<br>blr<br>corpretail.com<br>GroupWise Password Windows<br>novell.com<br>Yahoo! Mail | <b>Type</b><br>Web Wizard<br>Web Wizard<br>Web Wizard<br>Web | Id<br>99.170.96<br>blr<br>Web Wizard corpretail.com<br>grpwise.exe<br>novell.com<br>yahoo.co |        |                              |
|                                                                                                    |                                                                                                    |                                                              | <b>OK</b>                                                                                    | Cancel | Apply                        |
|                                                                                                    |                                                                                                    |                                                              |                                                                                              |        |                              |

### <span id="page-8-0"></span>**The SecureLogin Client Utility**

You can use the SecureLogin Client Utility to customize the SecureLogin to suit your requirements. For example, you can set your own passphrase question and answer, and set your own password policies.

*Figure 1-3 The SecureLogin Client Utility*

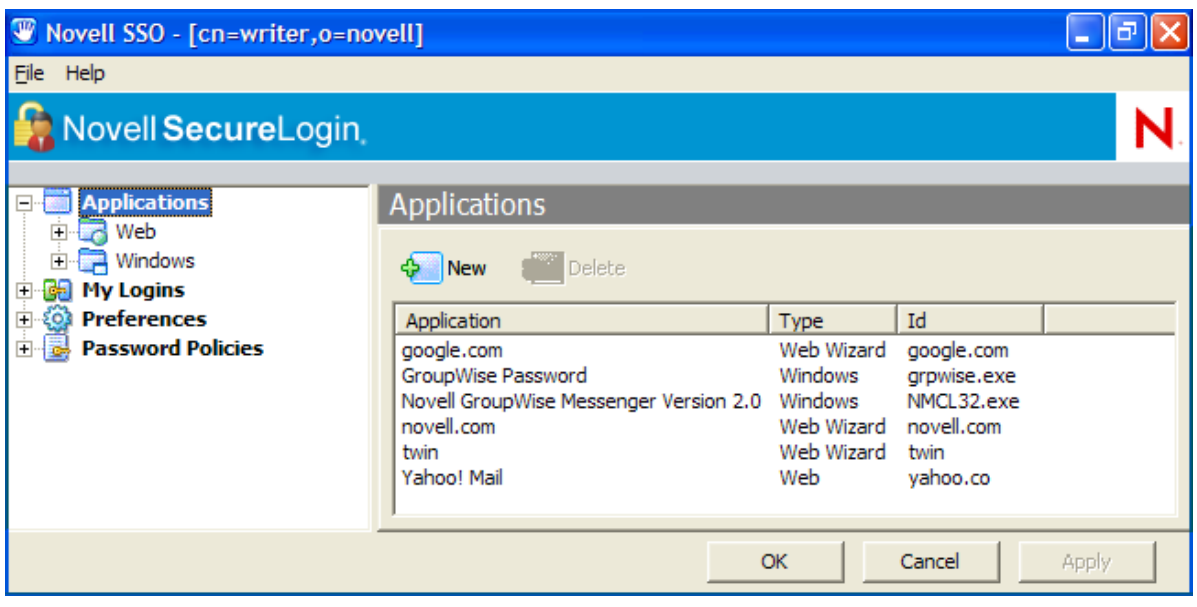

## <span id="page-10-0"></span>2 <sup>2</sup>**Accessing the SecureLogin Client Utility**

<span id="page-10-1"></span>The SecureLogin Client Utility is represented by an icon  $\Box$  in the notification area (system tray).

To launch SecureLogin:

**1** Click **Start** > **Programs** > **SecureLogin**.

After you successfully launch the SecureLogin, the  $\Box$  appears in the notification area.

Double-click this icon to launch the SecureLogin Client Utility.

This icon is a shortcut for the SecureLogin functionality on your workstation.

- **1** Right-click the SecureLogin icon in the notification area.
- **2** Select the task you want to perform.

For example, select **Add Applications** to add, delete, and manage the applications.

*Figure 2-1 The Advanced Preferences*

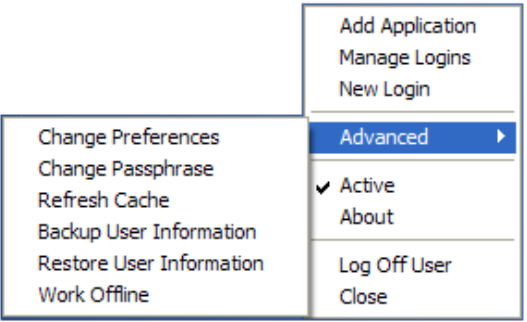

The following table provides information on the tasks available in the menu. If a task does not appear in the menu, your administrator has not enabled this functionality for you.

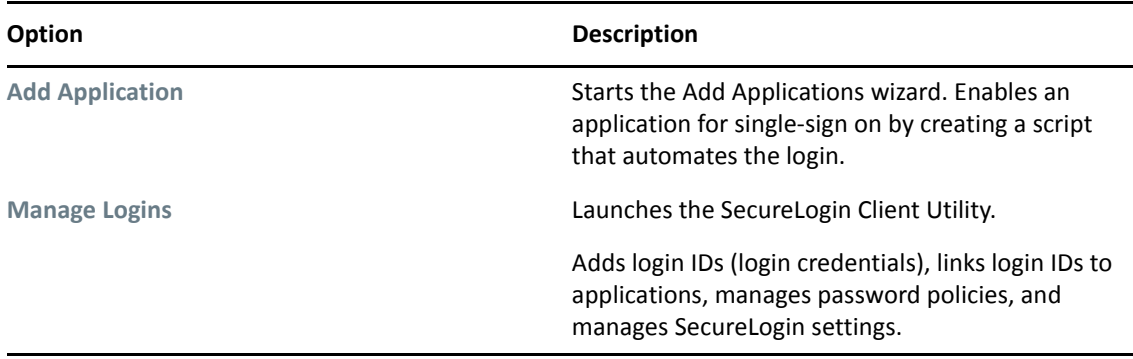

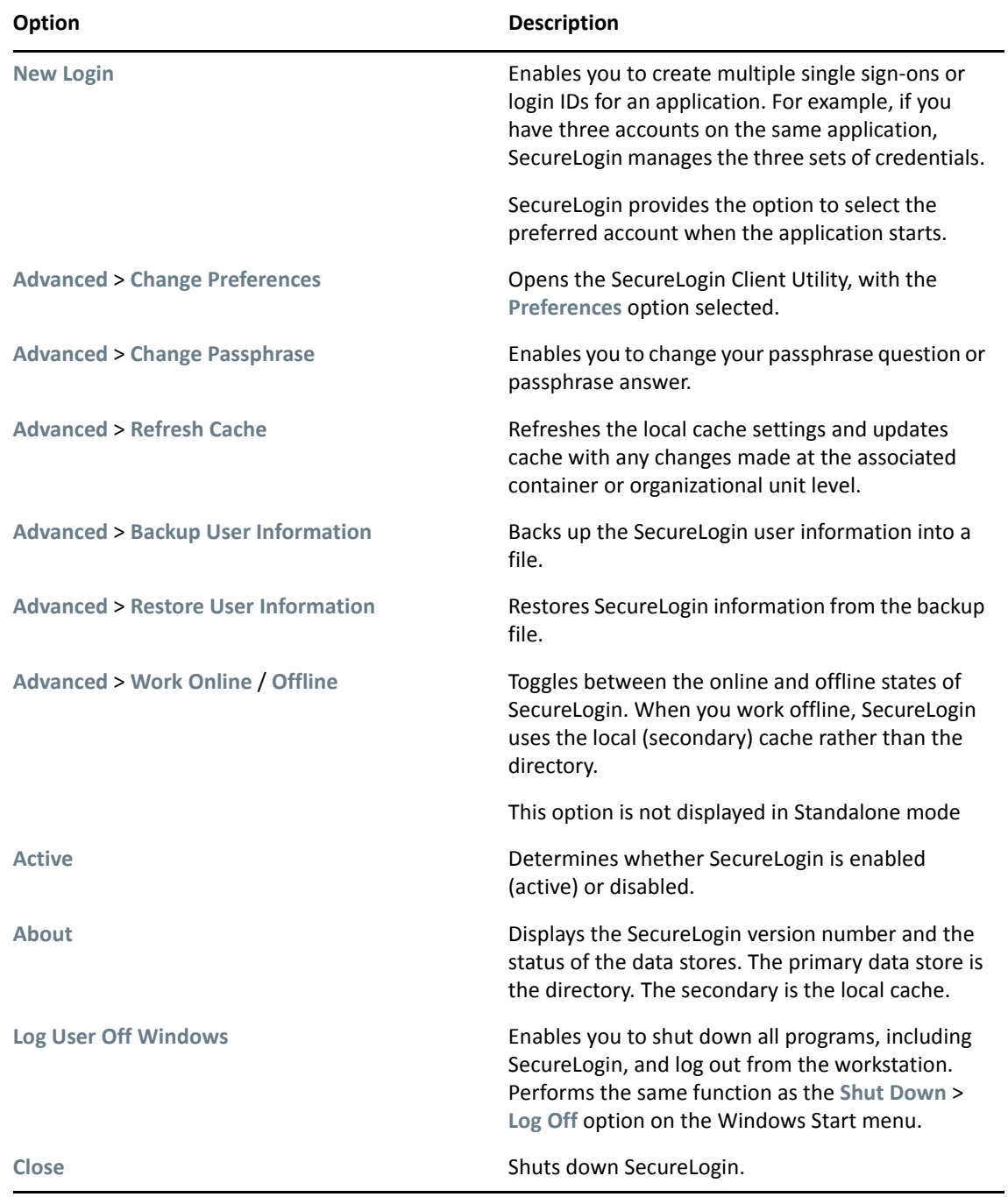

3

## <span id="page-12-2"></span><span id="page-12-0"></span><sup>3</sup>**Automating Logging In to Applications**

An application definition is a set of instructions telling SecureLogin how to handle the login for a certain application. SecureLogin uses application definitions to automatically log you in to Windows, Web, or Java applications. SecureLogin has predefined application definitions for some of the applications. You can use the Application Definition Wizard to create new application definitions.

The wizard captures and stores your login name (username), password, and any other information required for authentication.

You can also write your own application definitions. However, we recommend that you use the Application Definition Wizard to create your application definition.

SecureLogin stores all application definitions in a secure encrypted cache on your computer and in the corporate directory.

- ["Responding to Pop-Up Prompts" on page 13](#page-12-1)
- ["Predefined Application Definitions" on page 14](#page-13-0)
- ["Enabling an Application for Single Sign-On Using a Predefined Application Definition" on](#page-14-1)  [page 15](#page-14-1)
- ["Using the Default Selections" on page 17](#page-16-0)
- ["Using the SecureLogin Client Utility to Enable Applications for Single Sign-on" on page 18](#page-17-0)
- ["Using a New Application Definition to Enable Applications for Single Sign-on" on page 20](#page-19-0)
- ["Changing the Name of an Application Definition" on page 21](#page-20-0)
- ["Modifying an Application Definition" on page 21](#page-20-1)
- ["Deleting an Application Definition" on page 25](#page-24-0)

## <span id="page-12-1"></span>**Responding to Pop-Up Prompts**

After SecureLogin is installed on your desktop, SecureLogin watches for applications that are not enabled for single sign-on. Upon detecting such an application, SecureLogin notifies to launch the wizard window that prompts you to use a wizard to enable those applications for single sign-on and thereby simplify future log ins. If you do not require single sign-on for the application, you can ignore the notification. But on a Windows 10 computer, the wizard window launches soon after SecureLogin detects an application for single sign-on.

If SecureLogin detects an login screen on an application, it presents the following dialog box.

Do you want to single sign enable the screen?

- $\rightarrow$  Yes, I want to single sign using the default selections done by the wizard.
- $\rightarrow$  Yes. I want to single sign enable the screen using the wizard.
- $\blacktriangleright$  Cancel, I do not want to single sign this screen at this time.
- $\blacktriangleright$  No, Never prompt me to single sign this screen.

Select one of the following options:

 **I want to single sign using the default selections done by the wizard:** Select **I want to single sign using the default selections done by the wizard** option to create an application definition using the default settings.

Through the default settings, you can create an application definition to handle the username and password fields and submit button identified by the Wizard.

- **I want to single sign enable the screen using the wizard:** If SecureLogin detects more than two text fields or one button in a login dialog box, select **I want to single sign enable the screen using the wizard (Recommended)** option. Through this you can review the fields identified by the Wizard, confirm that correct fields are selected and button are identified.
- **I do not want to single sign this screen at this time:** Select **I do not want to single sign this screen at this time** if you do not want to enable an application for single sign-on at an instance.
- **Never prompt me to single sign this screen:** Select **Never prompt me to single sign this screen** if you do not want to enable an application for single sign-on. You are not be prompted to enable the application for single sign-on, again.

## <span id="page-13-0"></span>**Predefined Application Definitions**

SecureLogin has predefined application definitions to automatically capture and store login credentials for many common applications.

If a predefined application definition does not exist for your favorite application you, use Application Definition Wizard to create a new application definition to capture and store your logon credentials, along with any other information required for authentication. For details on using the Application Definition Wizard, see the *NetIQ SecureLogin Application Definition Guide*.

#### <span id="page-13-1"></span>**Windows Applications**

Some of the predefined application definitions for Windows applications include:

- 401K Web Login
- ActiveSync
- AOL Instant Messenger
- Cisco VPN
- Citrix Program Neighborhood
- Citrix Program Neighborhood Agent
- Lotus Notes v5 and v6.5
- Microsoft Outlook
- Microsoft Outlook Express

### <span id="page-14-0"></span>**Web Applications**

Some of the predefined application definitions for Web applications are:

- Amazon.com
- $\bullet$  eBay
- Hotmail
- QANTAS Frequent Flyer
- CNN Member Services
- Monster.com

## <span id="page-14-1"></span>**Enabling an Application for Single Sign-On Using a Predefined Application Definition**

The procedure to use a predefined application definition to enable an application definition is the same for all Web, Windows, and Java applications.

**1** Launch an application.

If a predefined application definition exists for that application, SecureLogin

automatically detects the application definition.

The SecureLogin dialog box is displayed.

**2** Select **I want to single sign the screen using the predefined application definition**.

SecureLogin identifies the application and displays the name of the application in the prompt.

- **3** You are prompted to specify the credentials for the application. Specify the username, password, and any other information required.
- **4** Click **OK**.

SecureLogin saves your credentials and uses them to log in to the application.

The next time you launch the application, you are not prompted for username and password. SecureLogin provides this.

### <span id="page-15-0"></span>**Enabling Single Sign-On for Novell WebAccess**

The following example demonstrates enabling single sign-on for a Novell WebAccess. SecureLogin provides a predefined application for Novell WebAccess.

This procedure assumes that you already have a GroupWise account.

**1** Launch Novell WebAccess.

A predefined application definition exists for Novell WebAccess. SecureLogin detects the application and the SecureLogin dialog box is displayed.

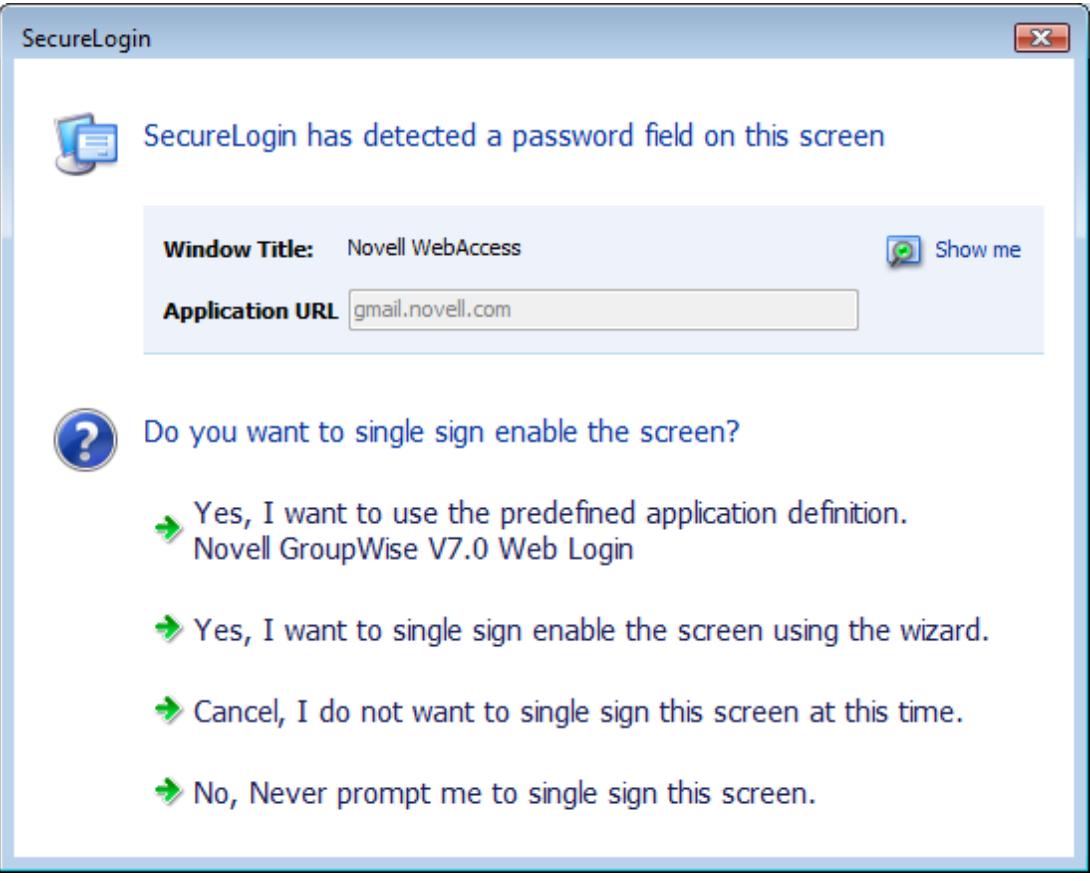

**2** Select **I want to single sign the screen using the predefined application definition. Novell GroupWise Messenger V7.0 Web Login**.

The Wizard detects the name of the application and displays it. In this example, SecureLogin identifies that you are creating an application definition for Novell GroupWise WebAccess and it displays the name.

The Enter your GroupWise information dialog box is displayed.

**3** Specify your Username and password, then click **OK**.

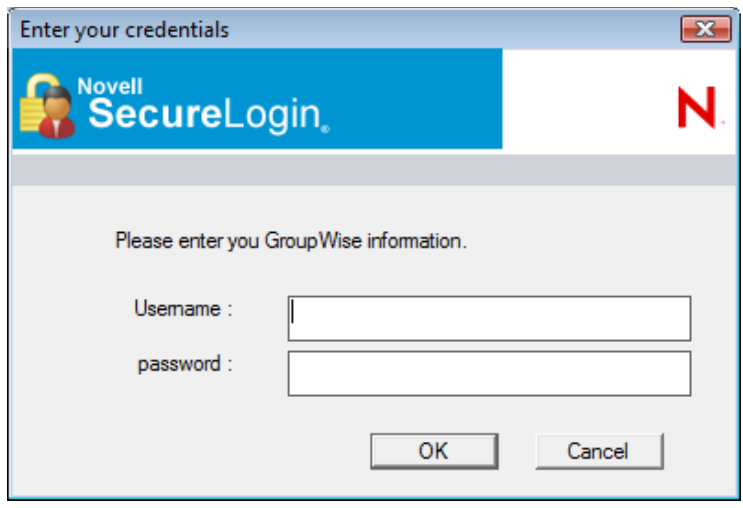

SecureLogin saves the credentials and uses them to log in to your GroupWise WebAccess account.

To test the application definition, log out and log in. If the application is defined correctly with the correct credentials, you are logged in successfully. If your login is not successful, delete the application definition and repeat the above steps. You might also need to review the application definition for completeness of event responses and errors.

## <span id="page-16-0"></span>**Using the Default Selections**

- **1** Launch the Web application for which you want to enable single sign-on.
- **2** SecureLogin detects the application and prompts you to enable single sign-on.

*Figure 3-2 Prompt to Enable for Single Sign-on*

Do you want to single sign enable the screen?

- Yes, I want to single sign using the default selections done by the wizard.
- $\rightarrow$  Yes, I want to single sign enable the screen using the wizard.
- Cancel, I do not want to single sign this screen at this time.
- No, Never prompt me to single sign this screen.
- **3** Select **Yes, I want to single sign using the default selections done by the wizard**.
- **4** The Enter your Credentials dialog box is displayed.

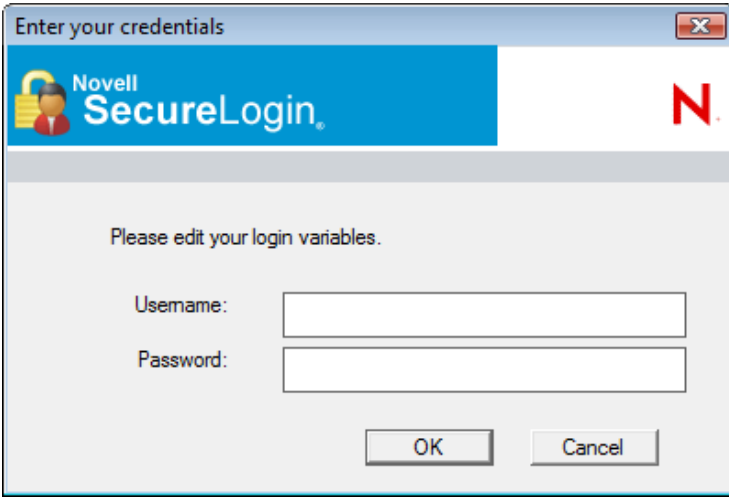

**5** Specify your credentials, then click **OK**.

SecureLogin saves your credentials in the directory. The next time you launch the application, SecureLogin provides the credentials for you.

## <span id="page-17-0"></span>**Using the SecureLogin Client Utility to Enable Applications for Single Sign-on**

You can enable an application for single sign-on through the SecureLogin Client Utility as well as through the Application Definition Wizard.

- **1** Double-click the SecureLogin icon  $\blacksquare$  in the notification area. This launches the SecureLogin Client Utility with the **Application** menu selected.
- **2** Click  $\frac{4}{2}$  New Alternatively, select File > New > Application. The New Application dialog box appears.

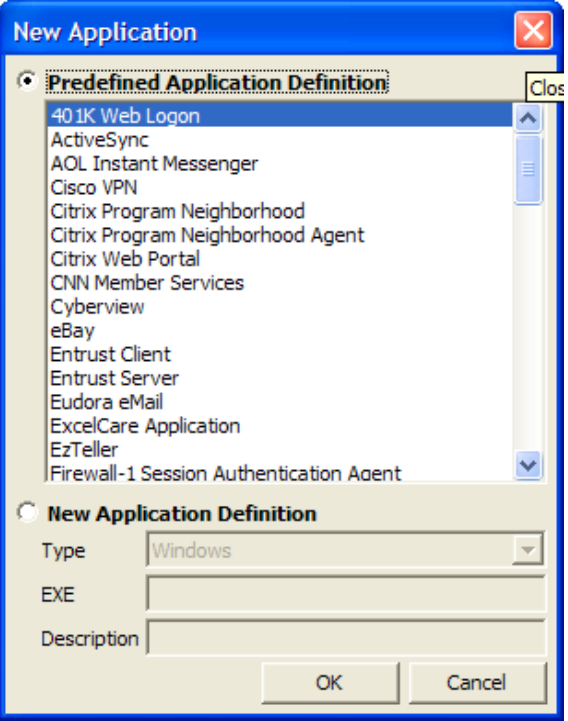

- From the **Predefined Application Definition** list, select the appropriate application definition.
- Click **OK**. Details of the selected application appear.
- On the Details page, specify the username and password of the application.

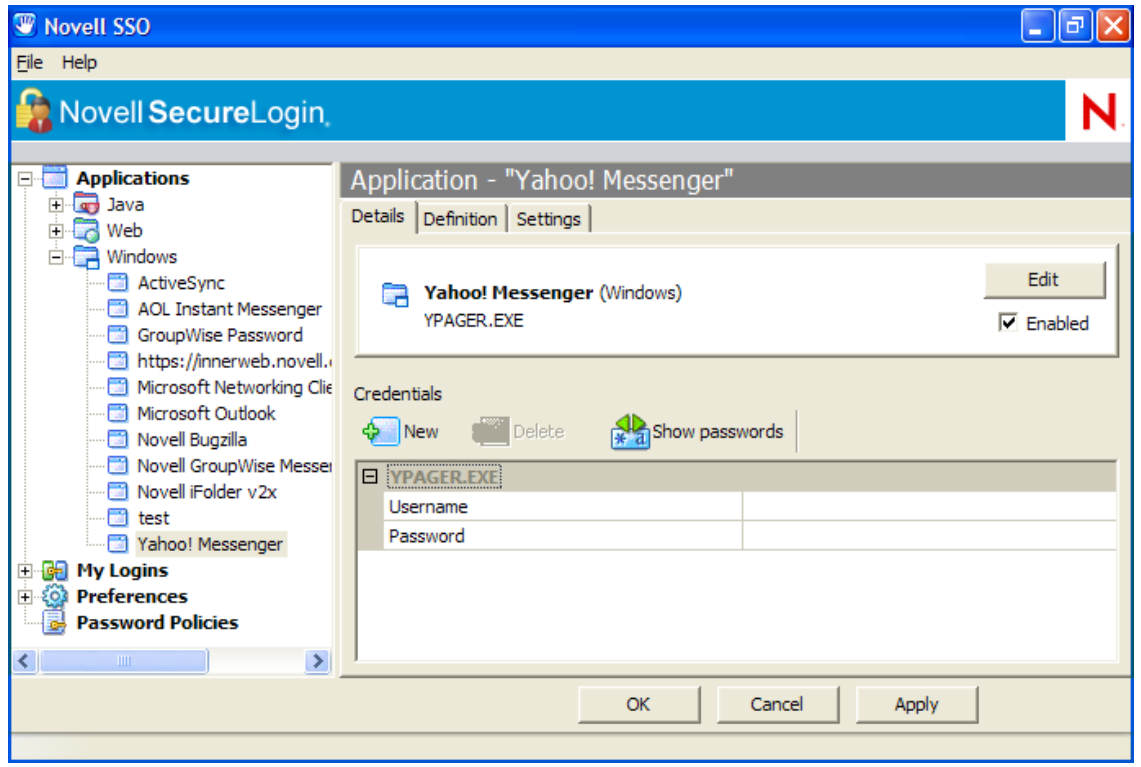

(Optional) Click the **Settings** tab and define your preferences.

- **7** Click **Apply** to apply the new login details.
- **8** Click **OK** to save and exit.

## <span id="page-19-0"></span>**Using a New Application Definition to Enable Applications for Single Sign-on**

- **1** Double-click the SecureLogin icon  $\Box$  in the notification area. This launches the SecureLogin Client Utility with the **Application** menu selected.
- **2** Click  $\left|\frac{\Phi}{\Phi}\right|$  New Alternatively, select File > New > Application. The New Application dialog box appears.
- **3** Select **New Application Definition**.

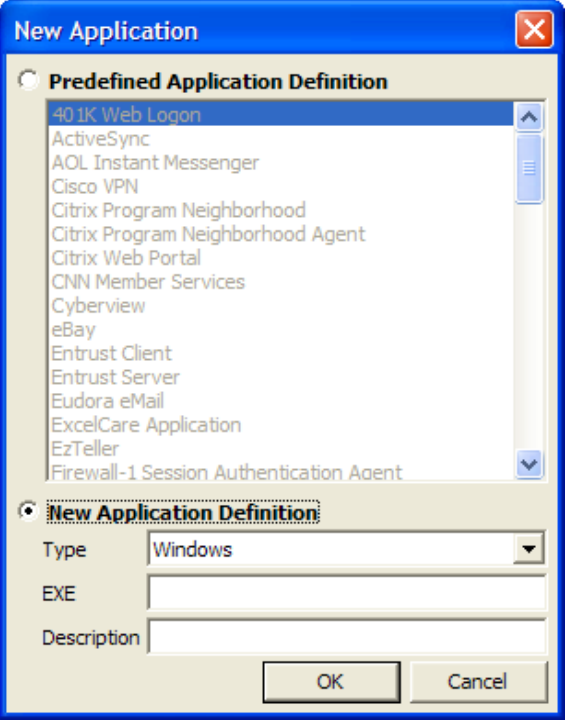

**4** From the **Type** drop-down list, select the type of application.

You can select:

- Windows
- Terminal Launcher
- $\triangleleft$  Startup
- Java
- Generic
- Advanced Web
- Web wizard Script

**NOTE:** For Flash application, select type as **Windows**. Use Flash Window finder tool to read the title of the application and provide the same in the **EXE** text box.

- **5** Specify other details such as the name, the URL, executable, and description as required.
- **6** Click **OK**.

You have successfully added an application. You now need to specify the credentials for the application.

- **7** From the **Application** navigation tree on the left pane, select the application you created.
- **8** Specify the username and password of the application.
- **9** (Optional) Specify the application definition of this application.
- **10** (Optional) Change the default settings to suit your requirements.
- **11** Click **Apply**. Your applications details are added to SecureLogin.
- **12** Click **OK** to save and exit.

## <span id="page-20-0"></span>**Changing the Name of an Application Definition**

- **1** Double-click the SecureLogin  $\ddot{w}$  icon in the notification area.
- **2** In the Application navigation area on the left panel, select the application you want to modify.
- **3** Click **Edit** . The Edit dialog box appears.

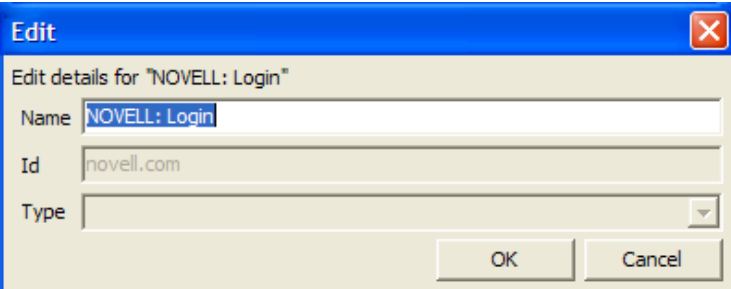

- **4** Make the required changes. You can modify the name, ID, and type of the application.
- **5** Click **OK**. The changes are saved.

## <span id="page-20-1"></span>**Modifying an Application Definition**

This section provides information on modifying the application definitions created using the Application Definition Wizard. You can use the Application Definition Wizard to add or modify the definition, add notifications for password change and login notifications.

**NOTE:** Predefined application definitions cannot be edited using the Application Definition Wizard. You must edit them manually. To know more about editing the application definitions manually, refer the *NetIQ SecureLogin Application Definition Guide*.

You can modify the Application Definition Wizard in one of the following ways:

### <span id="page-21-0"></span>**Modifying through the Application Definition Wizard**

Double-click the SecureLogin icon on the notification area.

The Application Definition Wizard opens displaying a list of application enabled for single signon.

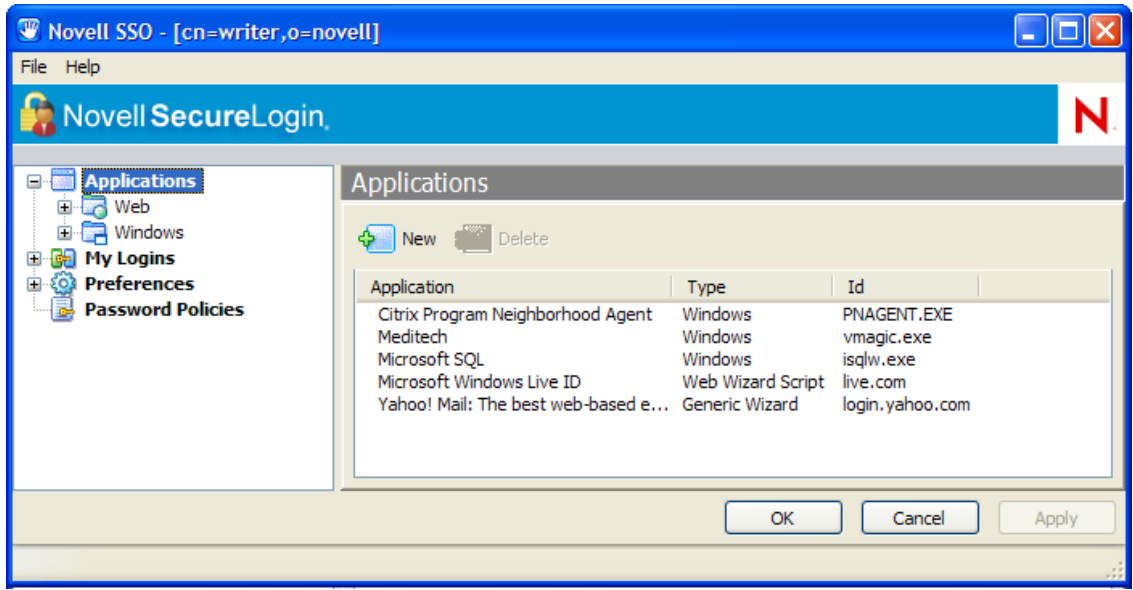

- From the **Applications** pane, select the application deviation you want to modify.
- Click the **Definition** tab.

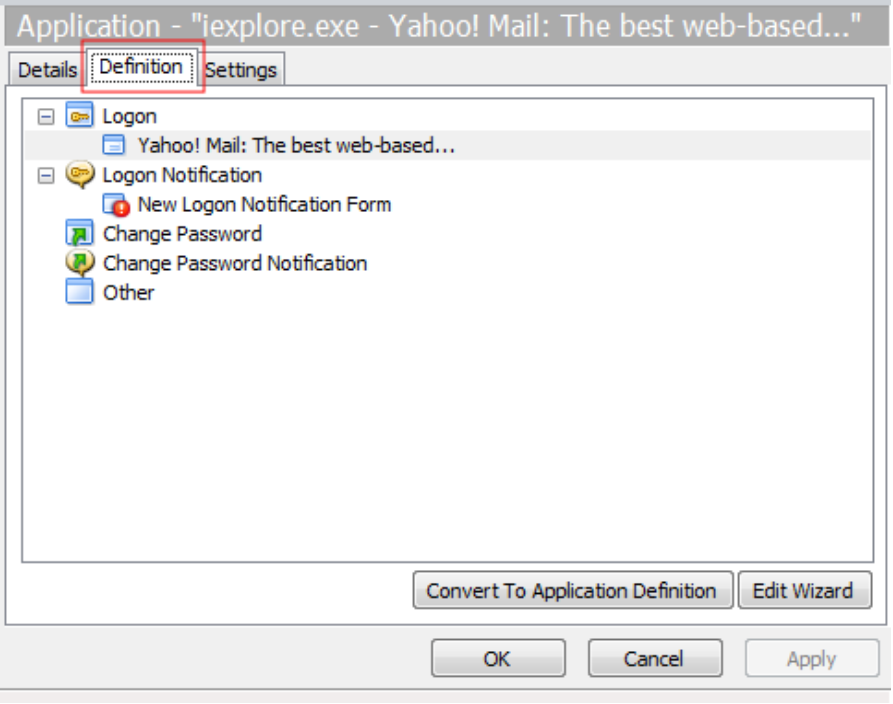

Select **Edit Wizard**. The attributes pane opens enabling you to edit the application definition.

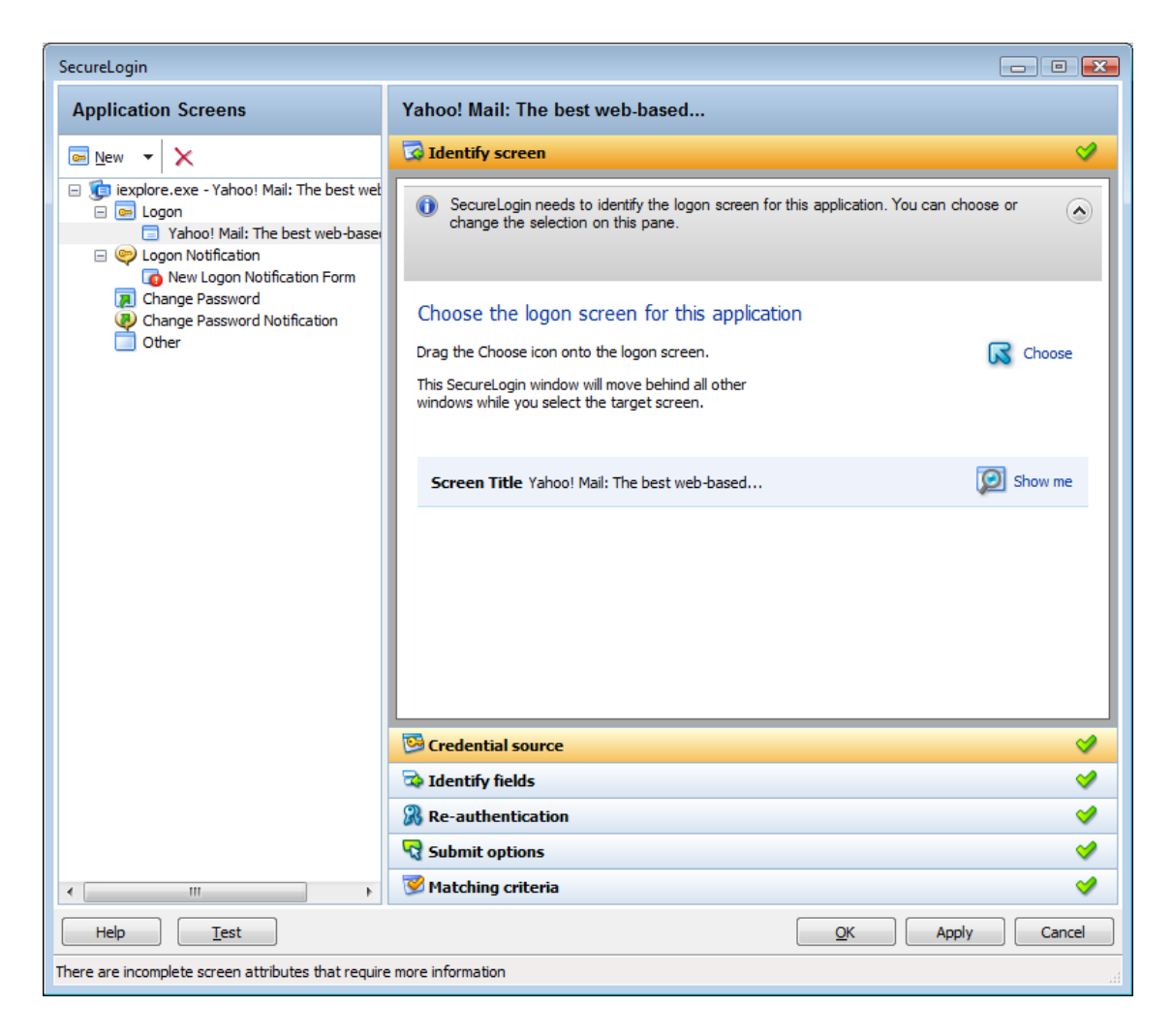

**5** Make the changes.

Each of the attributes are explained in detailed in the earlier section.

**6** Click **Apply** and **OK** to save and exit.

#### <span id="page-22-0"></span>**Modifying through the Manage Logins Menu**

**1** Right click the SecureLogin icon on the notification area, then select **Manage Logins**.

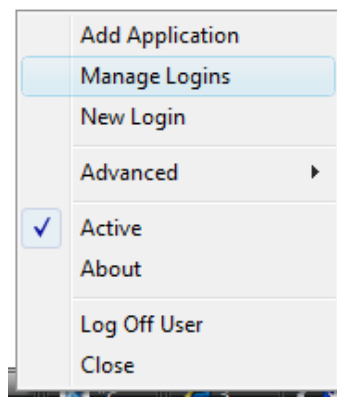

The administrative management utility displays a list of applications that are already enabled for single sign-on.

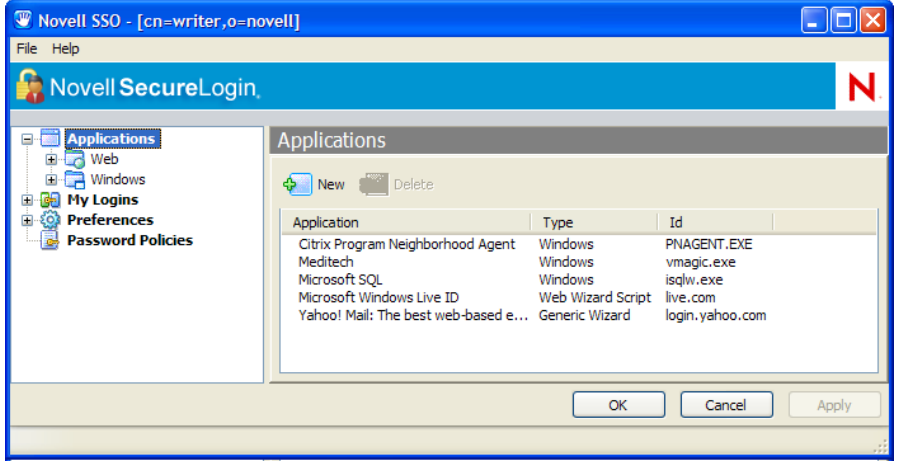

- From the **Applications** pane, select the application deviation you want to modify.
- Click the **Definition** tab.

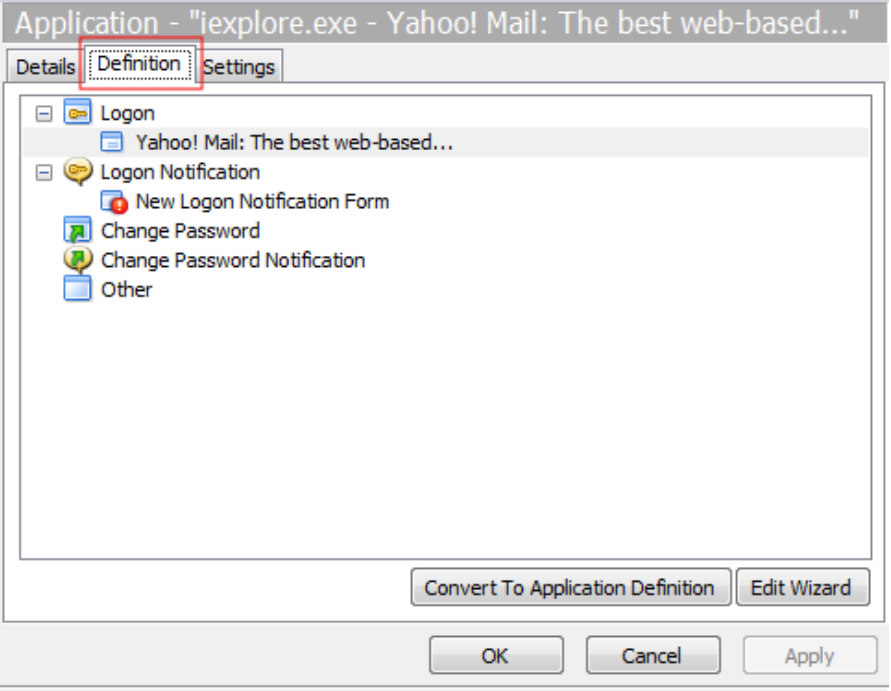

Select **Edit Wizard**. The attributes pane opens enabling you to edit the application definition.

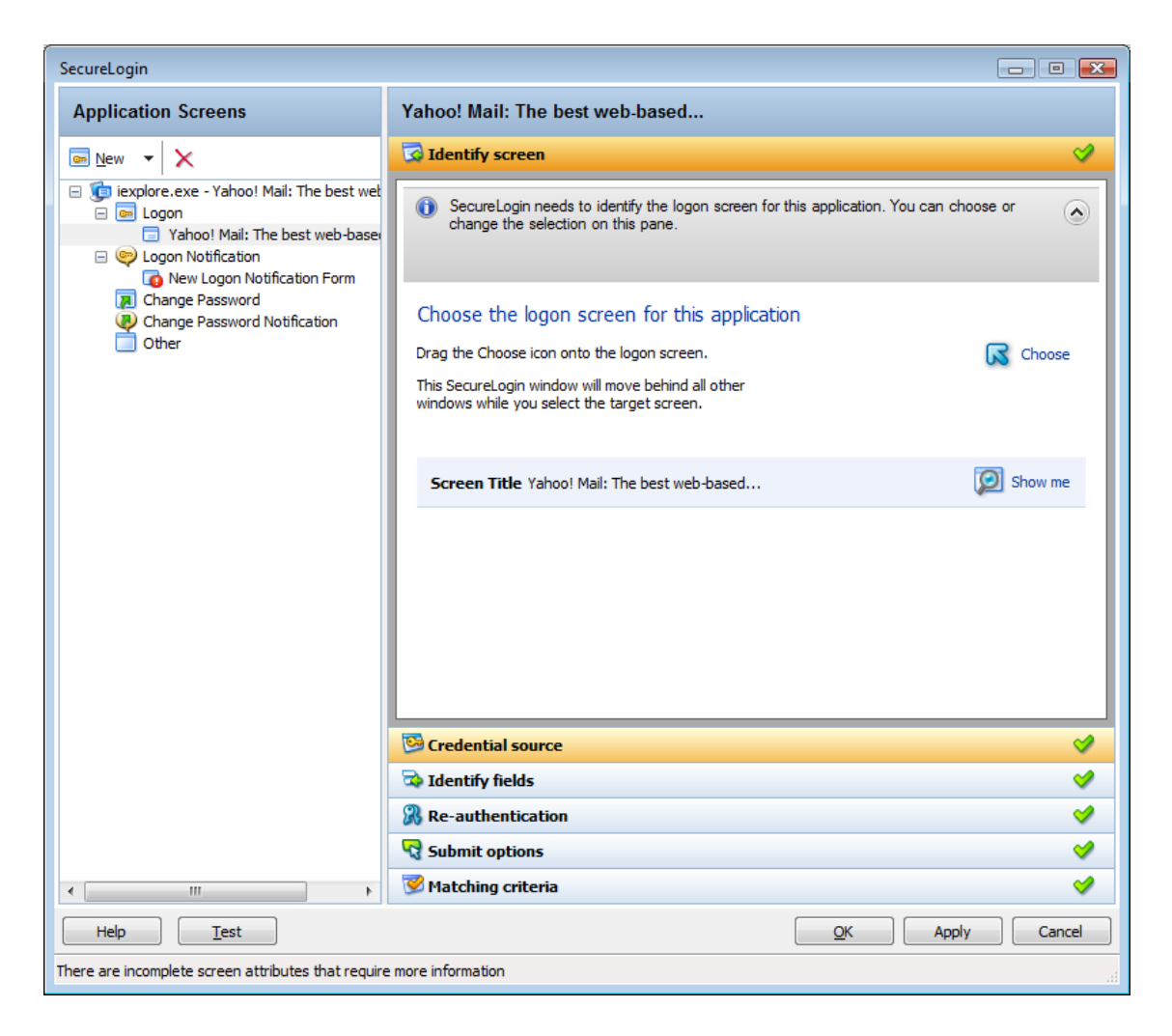

Make the changes.

Refer the *NetIQ SecureLogin Application Definition Wizard Administration Guide* 

Click **Apply** and **OK** to save and exit.

## <span id="page-24-0"></span>**Deleting an Application Definition**

- Double-click the SecureLogin **in** icon in the notification area.
- In the Application navigation on the left panel, right-click the application you want to delete.
- Click **Delete**. The selected application is deleted.

# <span id="page-26-0"></span>4 <sup>4</sup>**Creating Login Credentials**

<span id="page-26-3"></span>SecureLogin allows you to enable multiple logins for single sign-on to the same application.

Through the **My Login** page, you can view and edit SecureLogin user data, such as usernames and passwords that allow you to successfully log in to an application.

To use SecureLogin to automatically log you in to an application, you must create a Login (set of credentials) and link it to that application.

If you add an application that has a predefined application, you need to link the login to it. You can provide login variables the next time that you access the application. However, you do not need to add or create login for applications that you enabled for single sign-on in the following ways:

- If you encountered a new application through a pop-up prompt and then used the Add Applications wizard to enable the application.
- If you ran the Add Applications wizard and selected a Web Page or Windows Application option as the script type.

In these two cases, the Application Definition Wizard created the login while you were adding the application to the single sign-on functionality.

You can use the same login to log you in to more than one application.

Also, if you have multiple roles, you can set up multiple logins for the same application. For example, you might be a network administrator as well as a user. When you log in to the network as administrator and then launch an application, SecureLogin prompts you to select a profile. After you select the administrator profile, SecureLogin then automatically logs you in with the appropriate credentials.

## <span id="page-26-1"></span>**Creating Login Credentials Using the Add New Login wizard**

- ["Creating the Login" on page 27](#page-26-2)
- ["Specifying the Credentials" on page 28](#page-27-0)
- ["Linking a Login to an Application" on page 28](#page-27-1)
- ["Delinking a Login from an Application" on page 28](#page-27-2)

#### <span id="page-26-2"></span>**Creating the Login**

<span id="page-26-4"></span>**1** Right-click the SecureLogin  $\Box$  icon in the notification area, then click Manage Logins. or,

Double-click the SecureLogin  $\Box$  icon in the notification area.

This launches the SecureLogin Client Utility.

**2** Click **My Logins > New**.

<span id="page-27-4"></span>**3** Specify a name or ID in the Create Login dialog box, then click **OK**.

You have now successfully created a new login. Repeat [Step 1 on page 27](#page-26-4) through [Step 3 on](#page-27-4)  [page 28](#page-27-4) to create other logins.

However, you need to specify the username and password to this login.

Repeat Step 1 through 4 to create other logins.

**4** Continue with ["Specifying the Credentials" on page 28](#page-27-0) to specify the username and password for this login.

#### <span id="page-27-0"></span>**Specifying the Credentials**

In the previous task, you created a login. Use the following steps to specify the credentials for your login,

- <span id="page-27-5"></span>**1** In the **My Login** list in the left panel, select the login you created. The login page is displayed.
- **2** Select **Username**, then specify the username in the adjacent text field.
- **3** Select **Password**, then specify the password in the adjacent text field. The password is displayed as a series of asterisks.

- Select  $\frac{1}{2}$  Show passwords, it displays the actual password, instead of a series of asterisks.
- <span id="page-27-6"></span>**4** Click **Apply**, then click **OK**. Your login credentials are saved.

Repeat [Step 1 on page 28](#page-27-5) through [Step 4 on page 28](#page-27-6) to specify the credentials to other logins.

#### <span id="page-27-1"></span>**Linking a Login to an Application**

To add a newly created login to an application:

- <span id="page-27-7"></span>**1** From **My Logins**, select the login that you want to link to an application.
- **2** Click **B** Link **The Applications List window opens.**
- **3** Select the applications you want to link to this login. Click **OK**.
- **4** Click **Apply**, then click **OK**. The login information is saved.

#### <span id="page-27-2"></span>**Delinking a Login from an Application**

- **1** From **My Logins**, select the login that you want to delink to an application.
- **2** Click **G** Unlink . The Application List window opens.
- **3** Select the applications you want to delink from the login.
- **4** Click **Apply**, then click **OK**. The change is saved.

## <span id="page-27-3"></span>**Adding Multiple Logins**

- ["Prerequisites" on page 29](#page-28-0)
- ["Creating Another Login" on page 29](#page-28-1)
- ["Viewing the Additional Login" on page 30](#page-29-0)
- ["Testing the Multiple Logins" on page 30](#page-29-1)

#### <span id="page-28-0"></span>**Prerequisites**

- Ensure that the first account is enabled for single sign-on before you add another login to the existing login.
- It is recommend that you make a list of the usernames, passwords, and a unique name to identify the login before you add multiple logins to the first account.

The following is an example list:

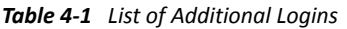

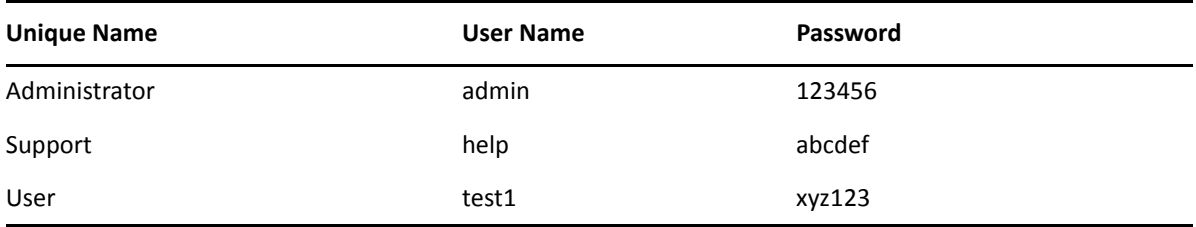

#### <span id="page-28-1"></span>**Creating Another Login**

**1** Right-click the SecureLogin  $\Box$  icon in the notification area, then select New Login. The SecureLogin - Add New Login wizard welcome dialog box is displayed.

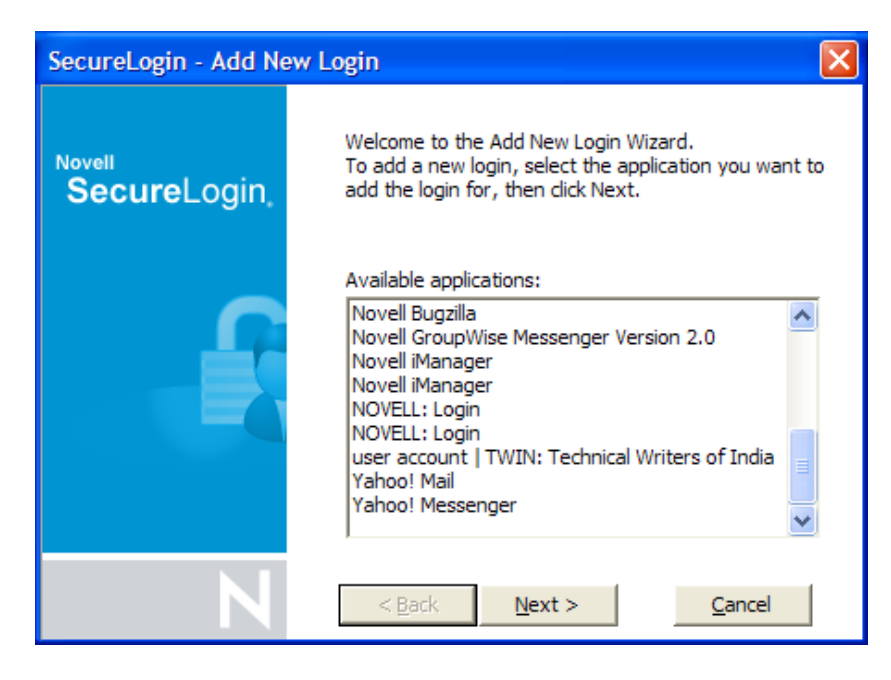

- **2** Select the required application.
- **3** Click **Next**. A page displays where you can provide a description for the login.

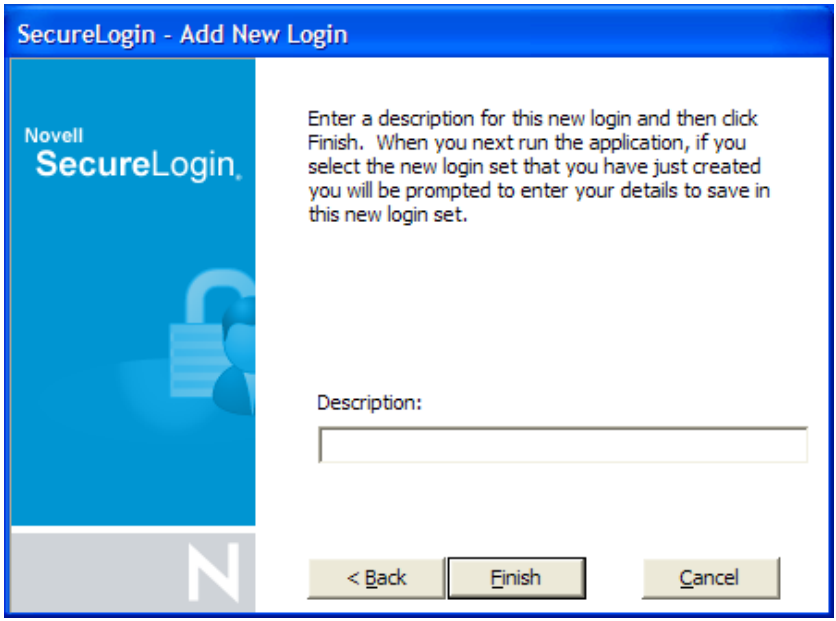

- In the **Description** field, specify a descriptive name for the login (for example, NSL Administrator).
- Click **Finish**. A page appears where you can enter your credentials.
- In the **Username** field, specify the username.
- In the **Password** field, specify the password.
- Specify any additional variables as required.
- <span id="page-29-2"></span>Click **OK** to save your information and exit the SecureLogin Client Utility.
- Repeat [Step 1 on page 28](#page-27-7) through [Step 9 on page 30](#page-29-2) to add any additional logins. When you have created all logins, you can view and manage them in the SecureLogin Client Utility.

#### <span id="page-29-0"></span>**Viewing the Additional Login**

- Right-click the SecureLogin **in** icon in the notification area, then select New Login. The SecureLogin - Add New Login wizard welcome dialog box is displayed.
- In the navigation tree, select **My Logins**. The My Login page is displayed.
- Verify that the additional login is added to the My Logins pane.
- Click **OK** to close the SecureLogin Client Utility.

#### <span id="page-29-1"></span>**Testing the Multiple Logins**

- Launch the application for which you added multiple logins.
- Select the functionality you want to access. The login selection dialog box is displayed.
- Select the appropriate login credential set.
- Click **OK**. SecureLogin enters the credentials and you are automatically logged in to the application.

## <span id="page-30-0"></span>5 <sup>5</sup>**Changing Preferences**

<span id="page-30-2"></span>The Preferences allow you to customize SecureLogin. Use this option to customize SecureLogin to function in the way you want it.

The Administrator can also set the SecureLogin user preferences in the Administrative Management utility. Each preferences has a default value until an alternative value is specified.

**NOTE:** The preferences value set by you at the user object level overrides all higher level object values.

The list of preferences is a subset of the preferences that the administrator controls through the Administrative Management utility. If the Administrator has disabled a setting, you cannot use it or change it on your workstation.

- ["Viewing and Changing the Preferences" on page 31](#page-30-1)
- ["General Preference, Definitions, and Values" on page 32](#page-31-0)
- ["Java Preference, Definitions, and Values" on page 35](#page-34-0)
- ["Web Preferences, Definitions, and Values" on page 36](#page-35-0)
- ["Windows Preferences, Definitions, and Values" on page 39](#page-38-0)

## <span id="page-30-1"></span>**Viewing and Changing the Preferences**

- **1** Click **Preference**. The preference properties table is displayed.
- **2** Select the setting you want to customize. You can change the preferences for the following settings:
	- ["General Preference, Definitions, and Values" on page 32](#page-31-0)
	- ["Java Preference, Definitions, and Values" on page 35](#page-34-0)
	- ["Web Preferences, Definitions, and Values" on page 36](#page-35-0)
	- ["Windows Preferences, Definitions, and Values" on page 39](#page-38-0)
- **3** From the drop-down list in the **Value** column, select the appropriate value.
- **4** Click **OK**.
- **5** Click **Yes** to save the settings and exit.

*Figure 5-1 The User Preferences*

| Novell SecureLogin                                               |  |  |  |  |
|------------------------------------------------------------------|--|--|--|--|
| <b>ENGLISH</b> Applications<br>⊟ ⊠ Web<br>由 Windows              |  |  |  |  |
| <b>E Ca</b> My Logins<br><b>Preferences</b><br><b>@a</b> General |  |  |  |  |
| ു. Java<br>®ে Web                                                |  |  |  |  |
| ∙© Windows<br><b>Password Policies</b>                           |  |  |  |  |

## <span id="page-31-0"></span>**General Preference, Definitions, and Values**

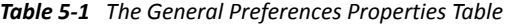

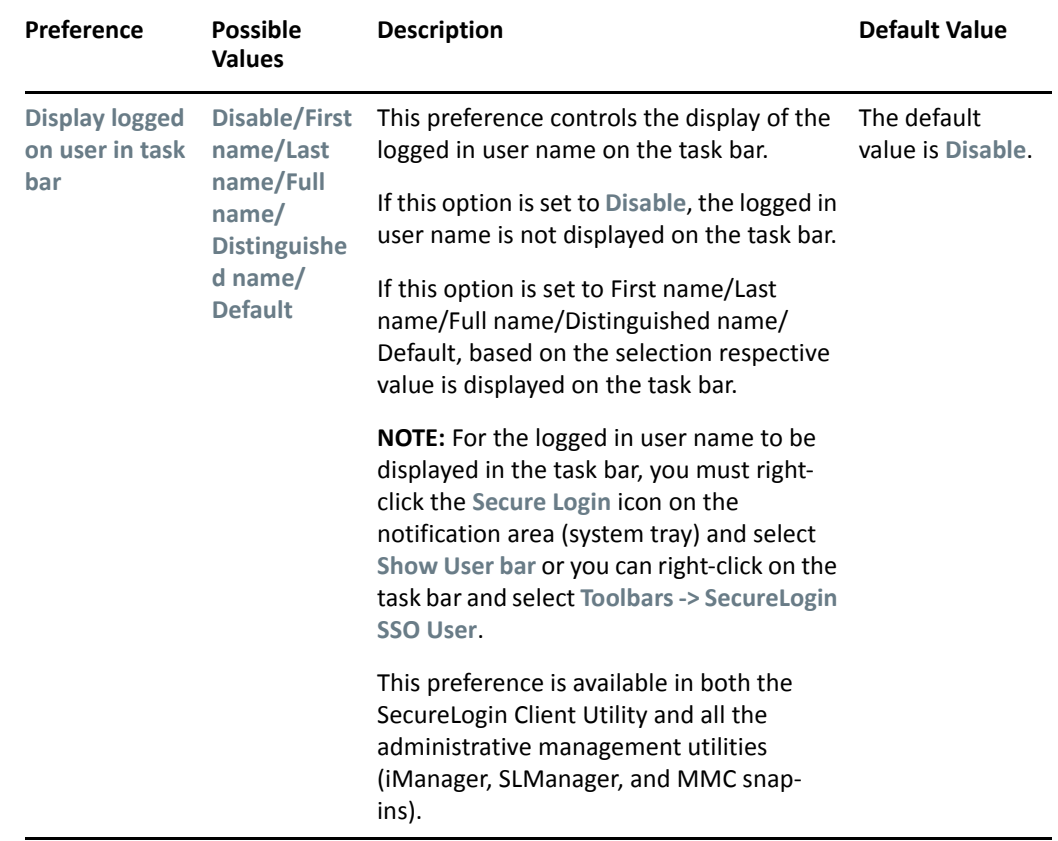

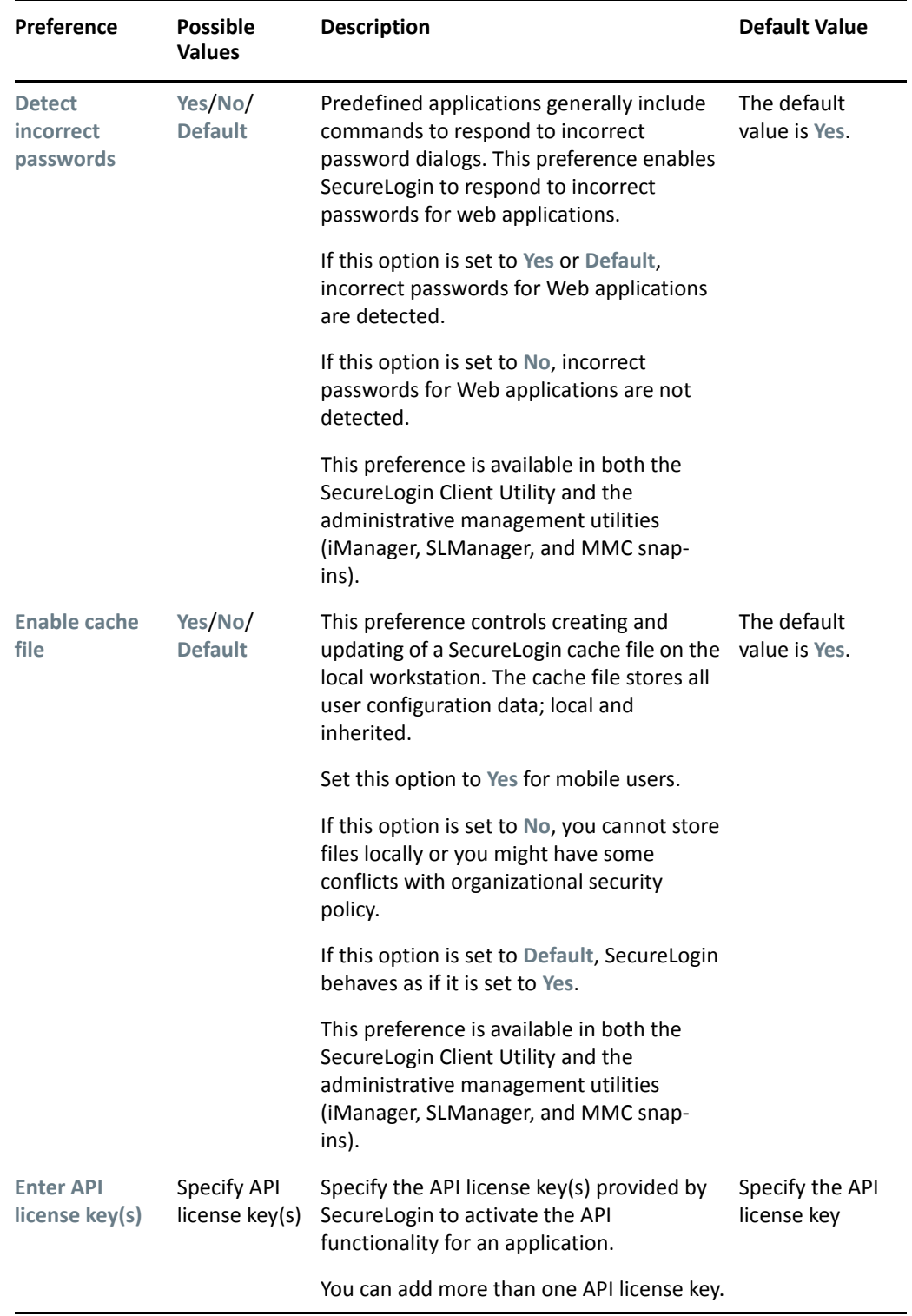

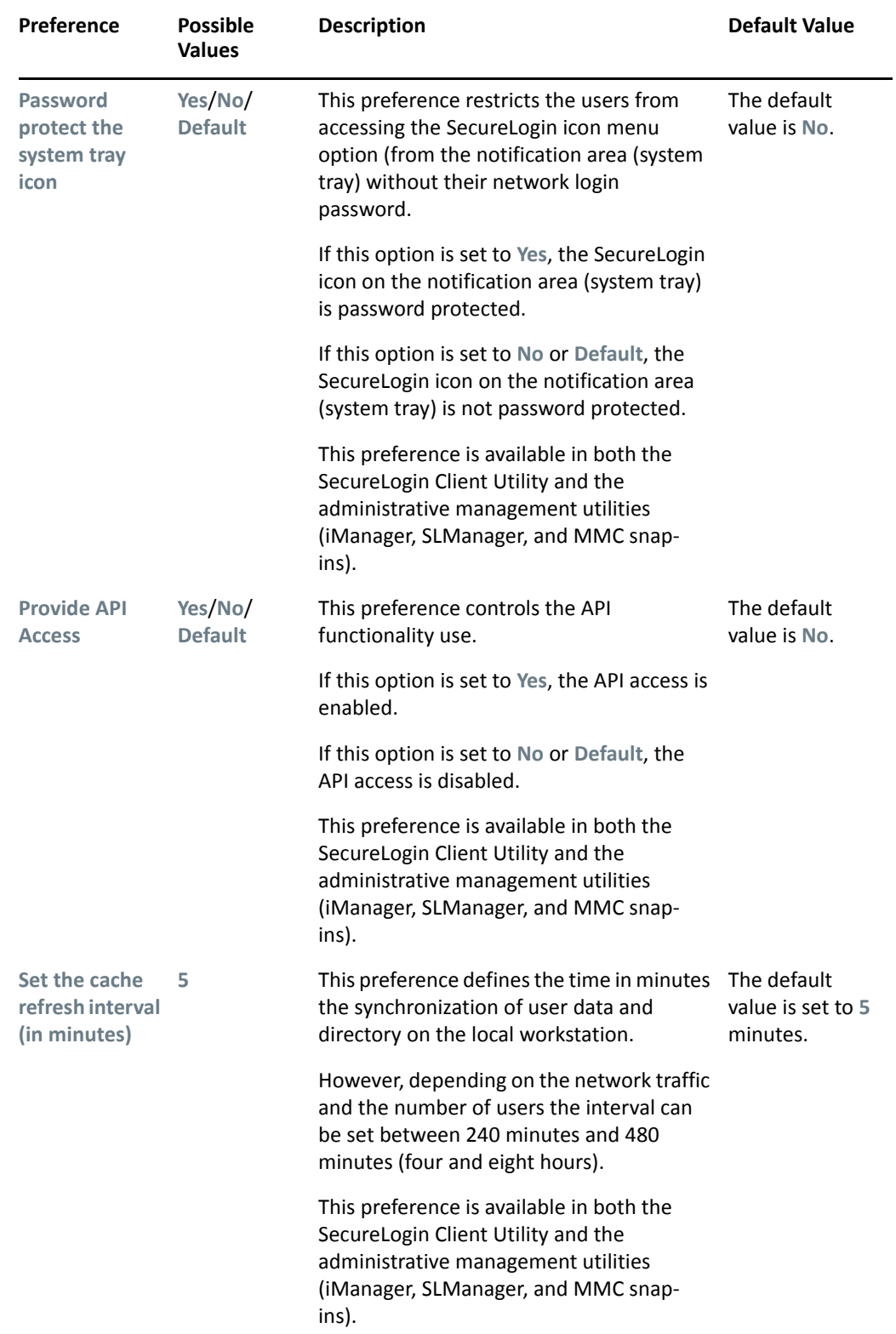

## <span id="page-34-0"></span>**Java Preference, Definitions, and Values**

*Table 5-2 The Java Preferences Properties Table*

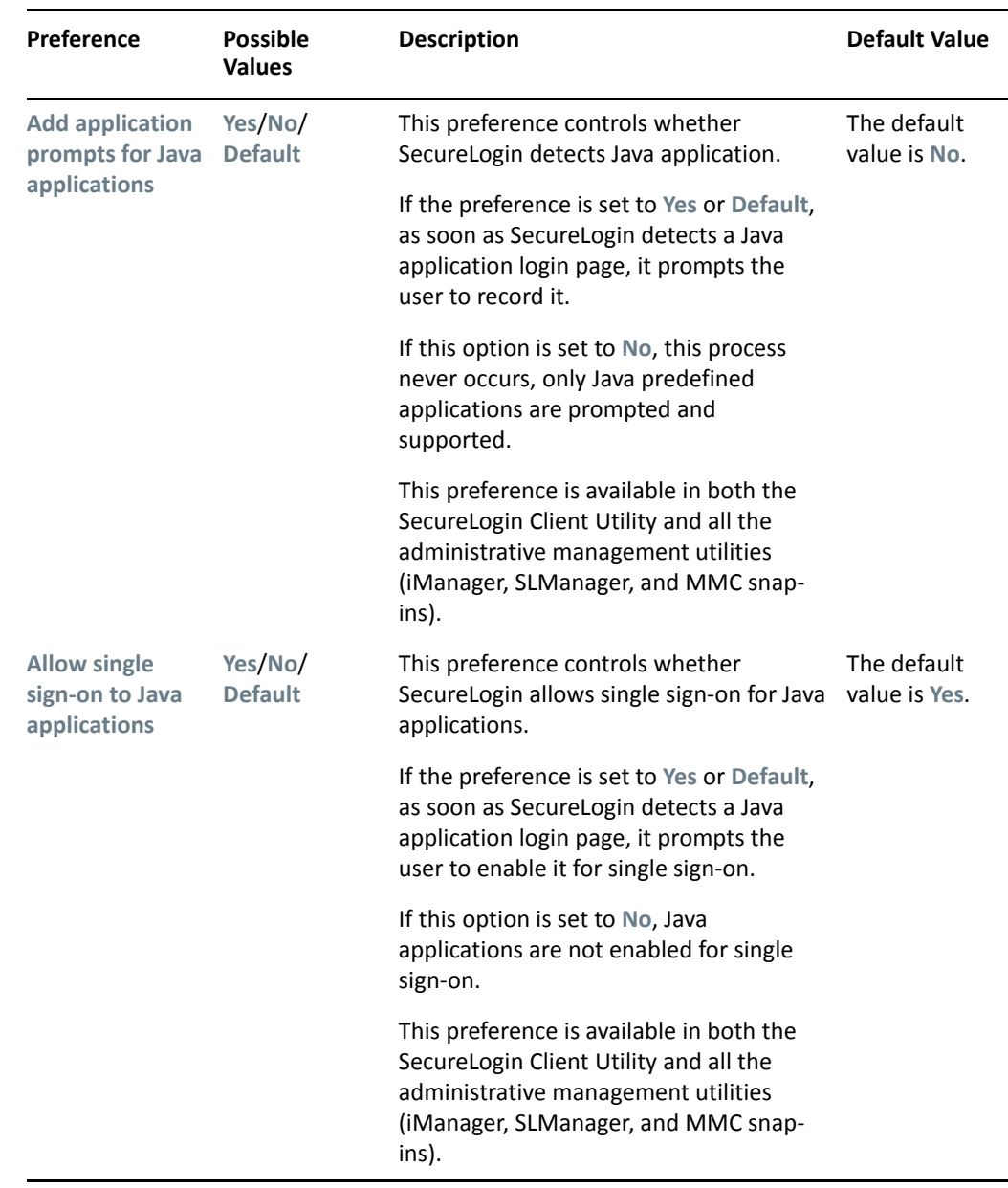

## <span id="page-35-0"></span>**Web Preferences, Definitions, and Values**

*Table 5-3 The Web Preferences Properties Table*

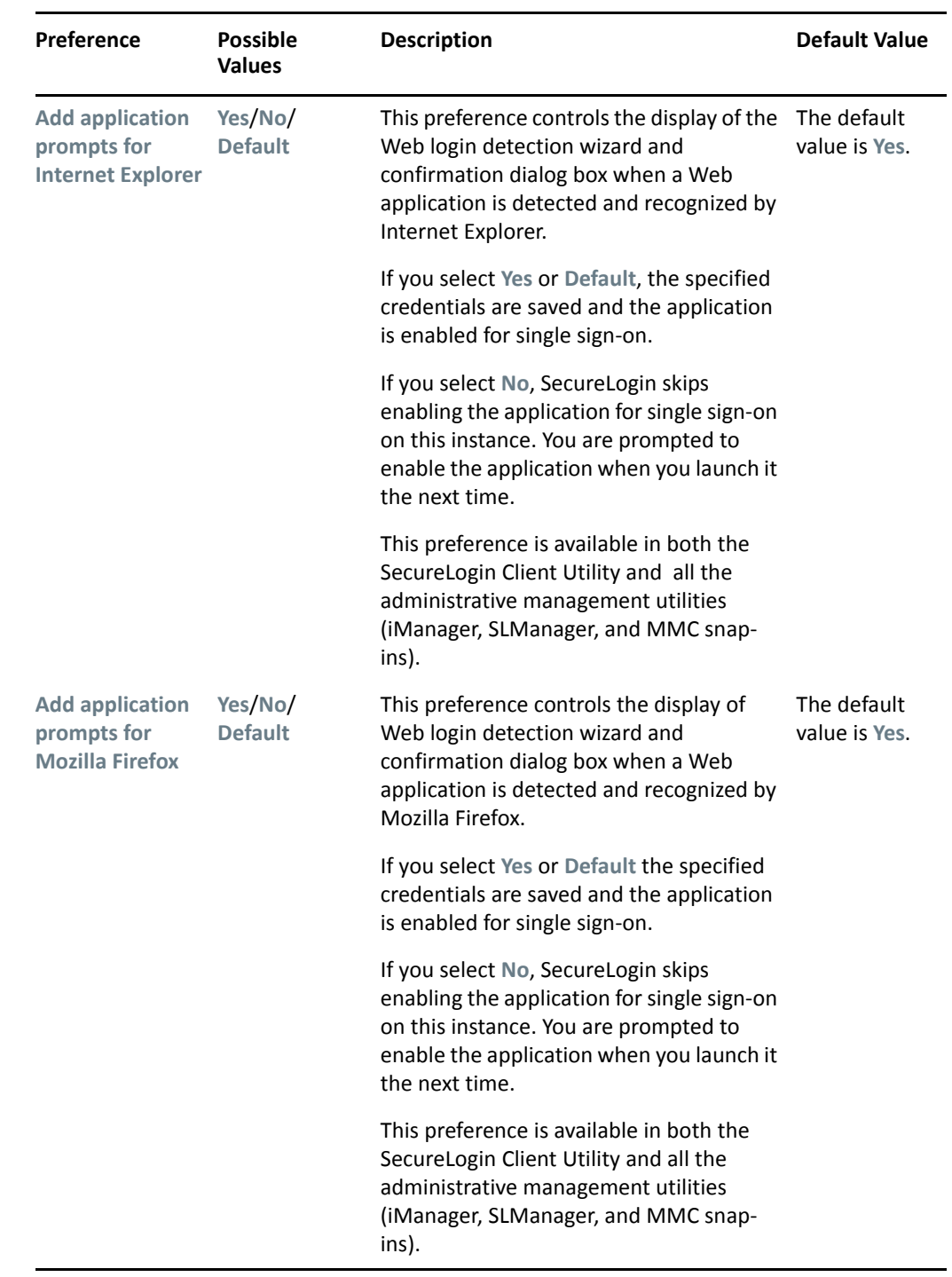

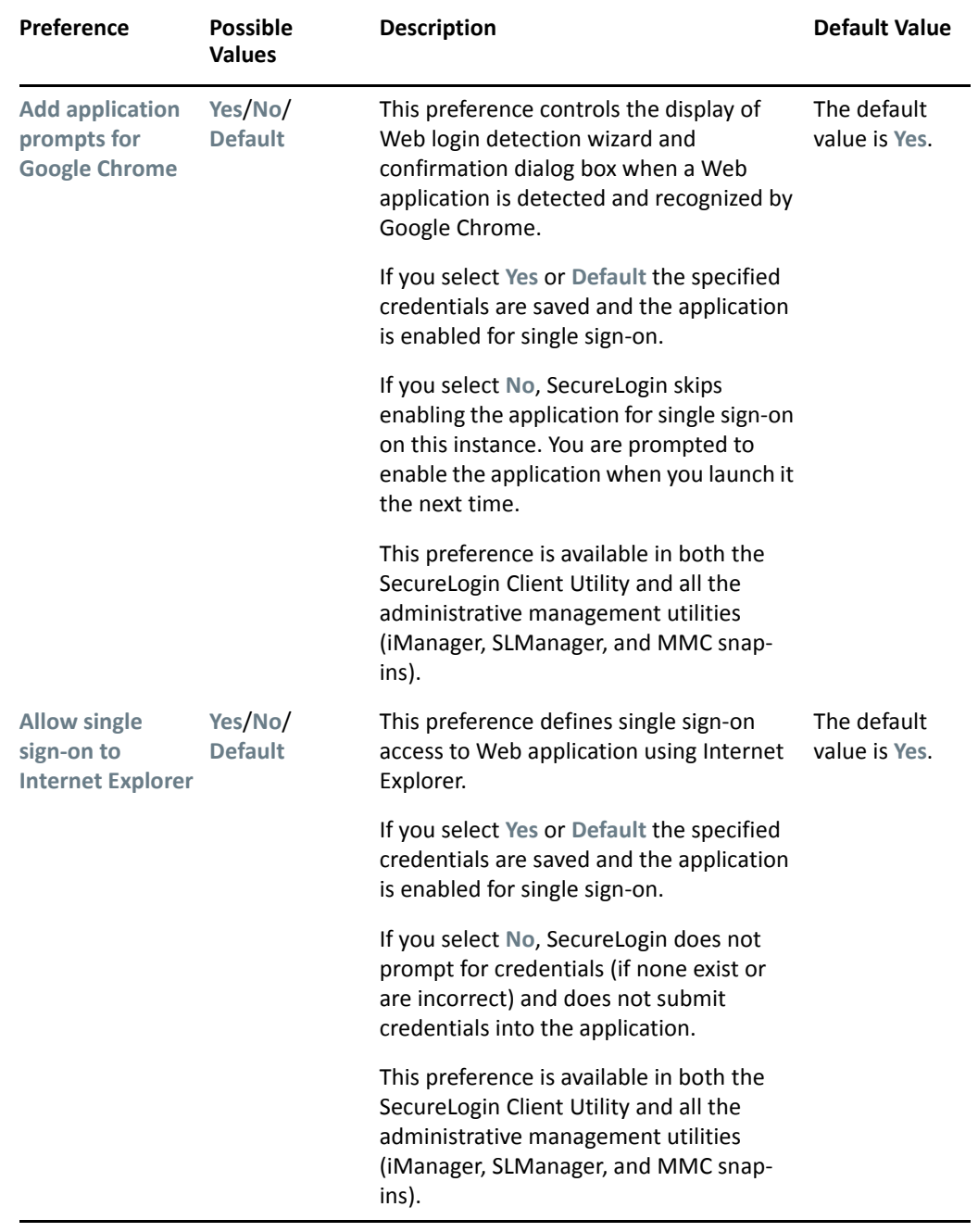

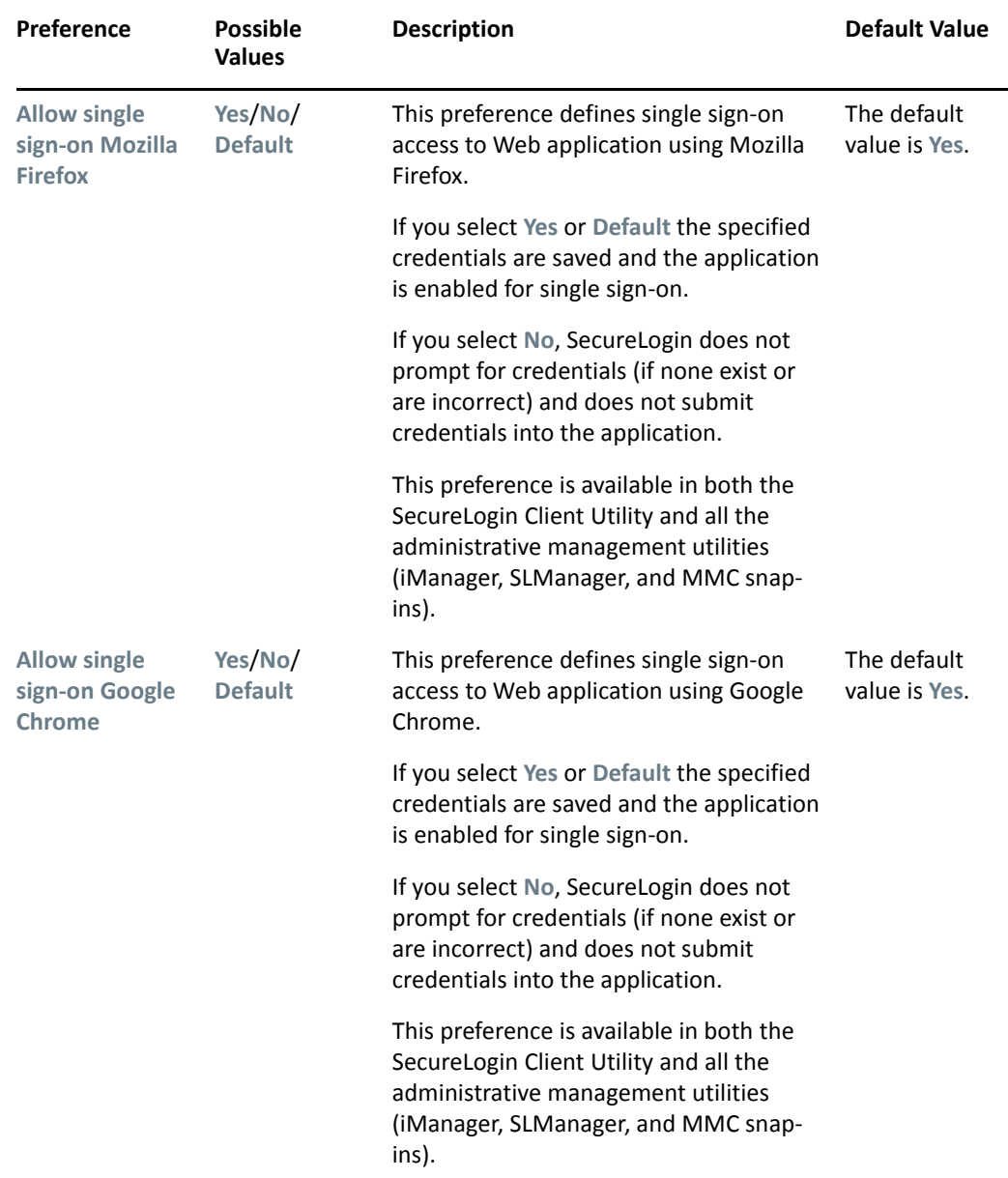

## <span id="page-38-0"></span>**Windows Preferences, Definitions, and Values**

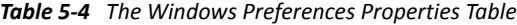

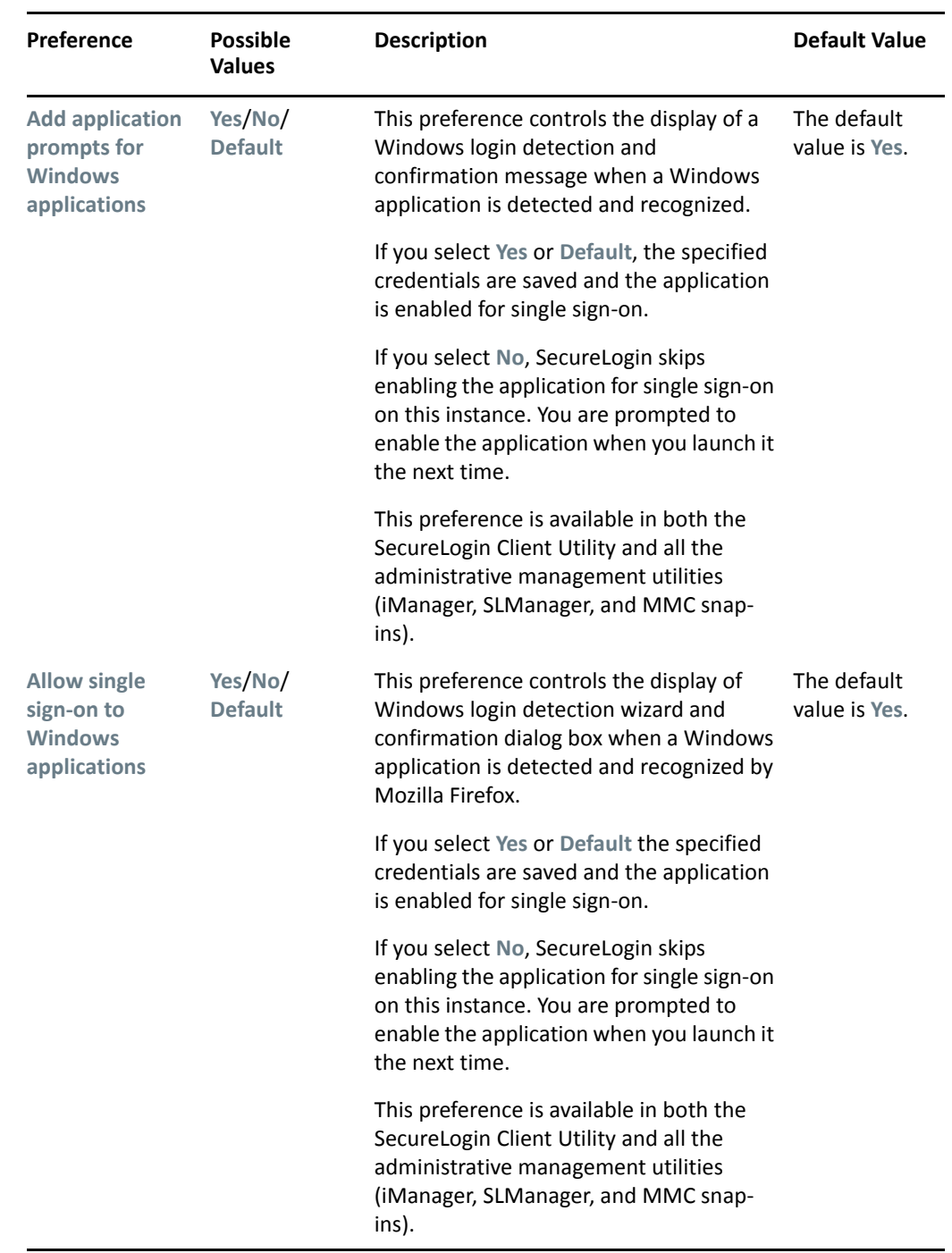

# <span id="page-40-0"></span>6 <sup>6</sup>**Managing Your Passwords**

<span id="page-40-2"></span>SecureLogin provides the password policy functionality to enable you to effectively and efficiently manage your password.

Organizations and applications often have rules about the content of passwords, such as the required number of characters and type of characters. The **Password Policies** option in SecureLogin, the SecureLogin Client Utility provides functionality to create and enforce these password rules through a Password policy, and apply this policy to one or more application logins.

- ["Creating a Password Policy" on page 41](#page-40-1)
- ["Editing a Password Policy" on page 45](#page-44-0)
- ["Deleting a Password Policy" on page 46](#page-45-0)

## <span id="page-40-1"></span>**Creating a Password Policy**

- **1** Double-click the SecureLogin **in** icon in the notification area.
- **2** Click Password Policies, then click  $\frac{1}{2}$  New The New Password Policy dialog box is displayed.

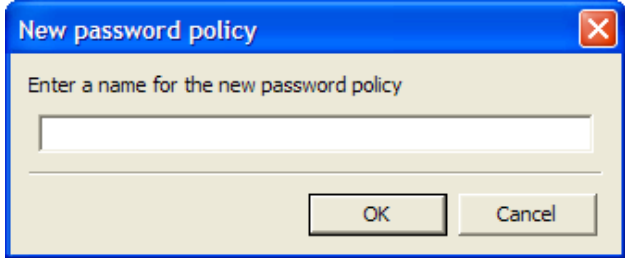

**3** Specify a name for your password policy, then click **OK**.

You have now successfully created a new password policy, but you need to set your preferences for the password policy. These preferences are unique to you and are enforced on your workstation.

- **4** In the **Password Policies** navigation area, select the password policy you want to edit.
- **5** You can view and change the following settings:

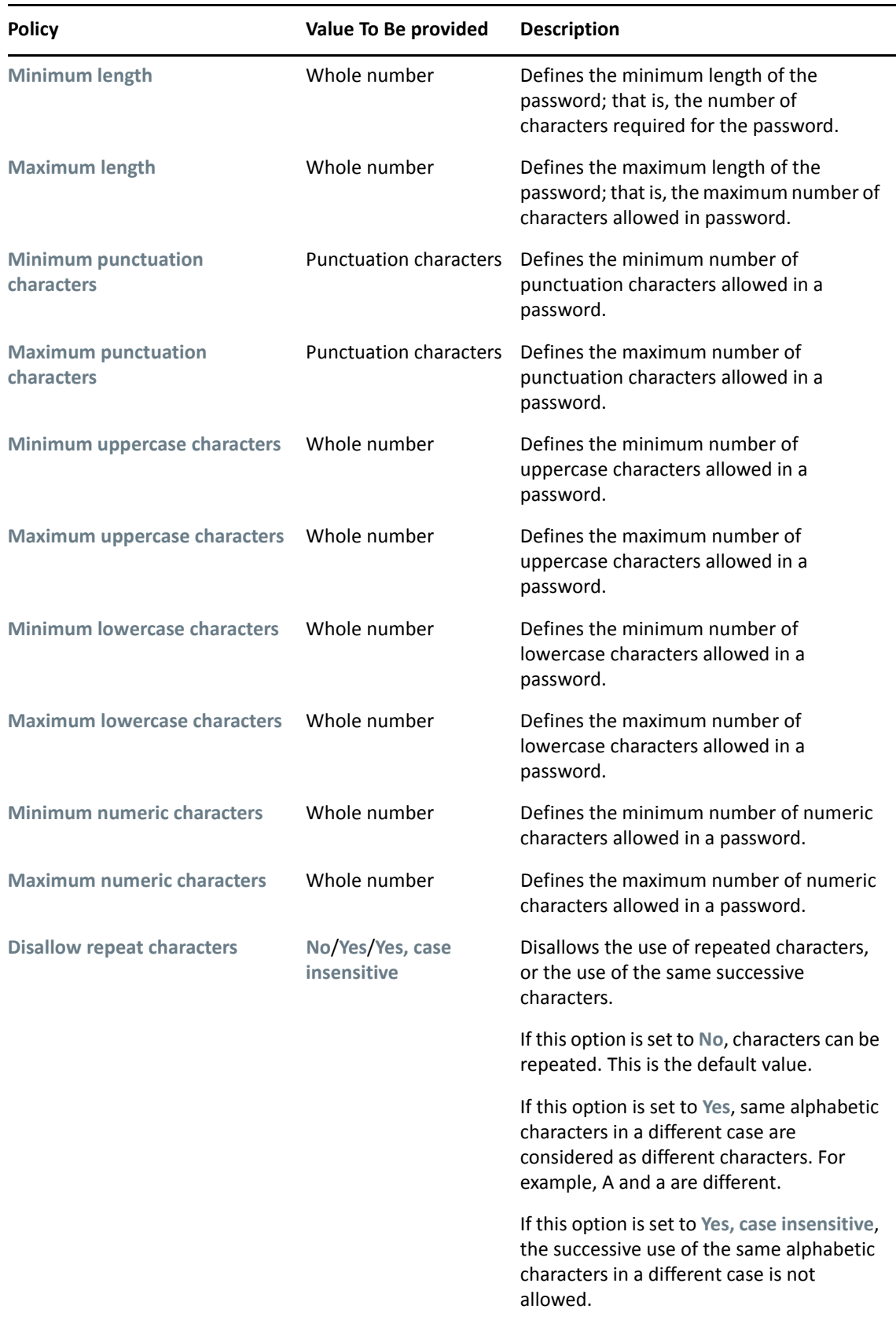

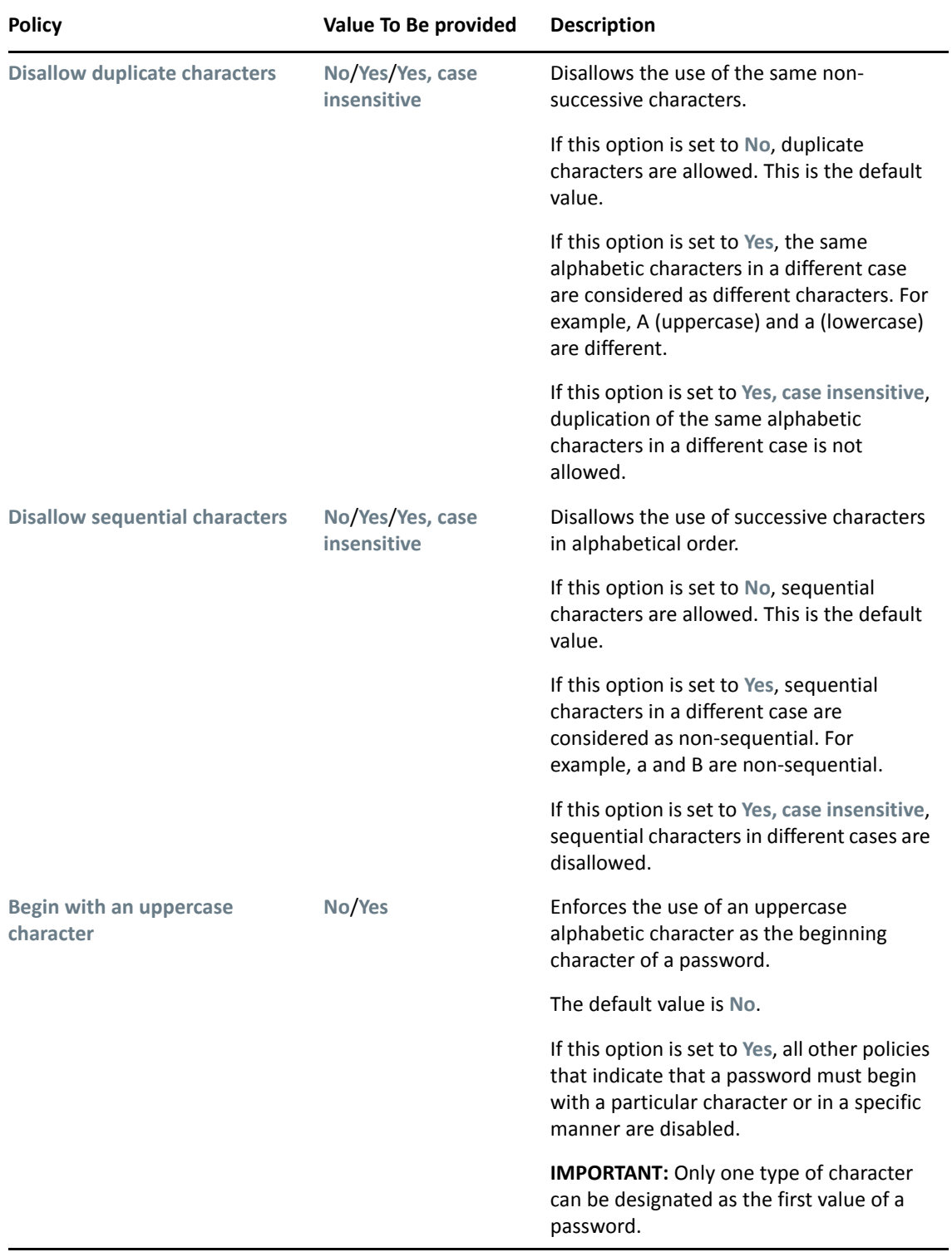

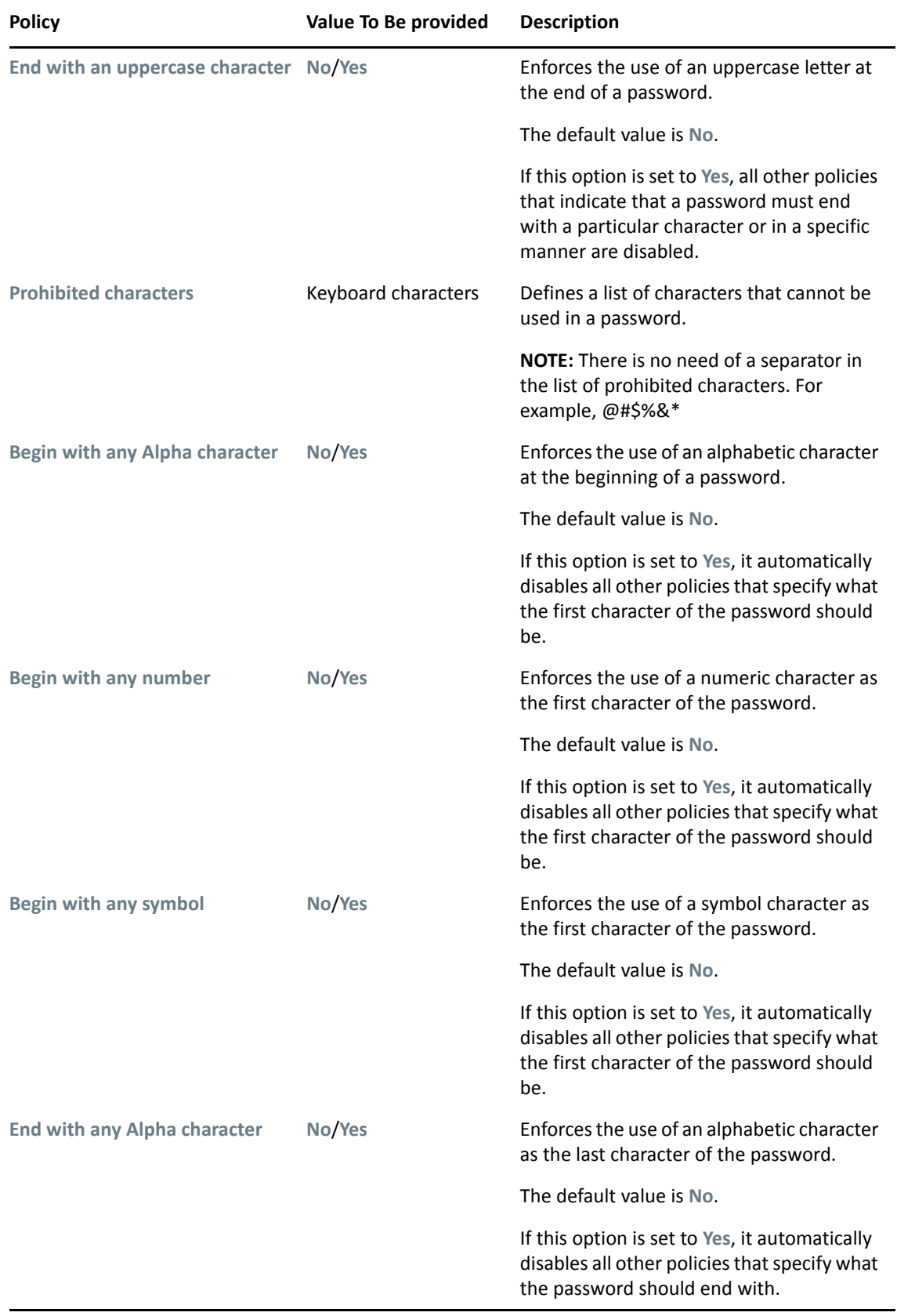

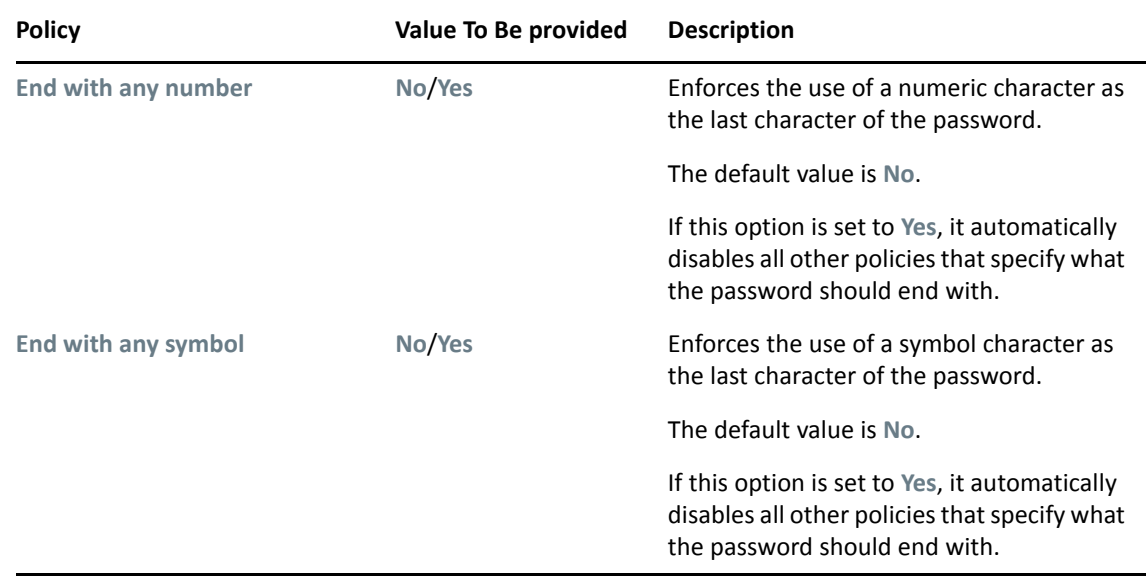

**6** Click **Apply**. The settings are saved.

## <span id="page-44-0"></span>**Editing a Password Policy**

To edit an existing password policy settings:

- **1** Double-click the SecureLogin **in** icon in the notification area.
- **2** In the **Password Policies** navigation area, select the password policy you want to edit. The settings of the selected password policy are displayed.

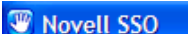

File Help

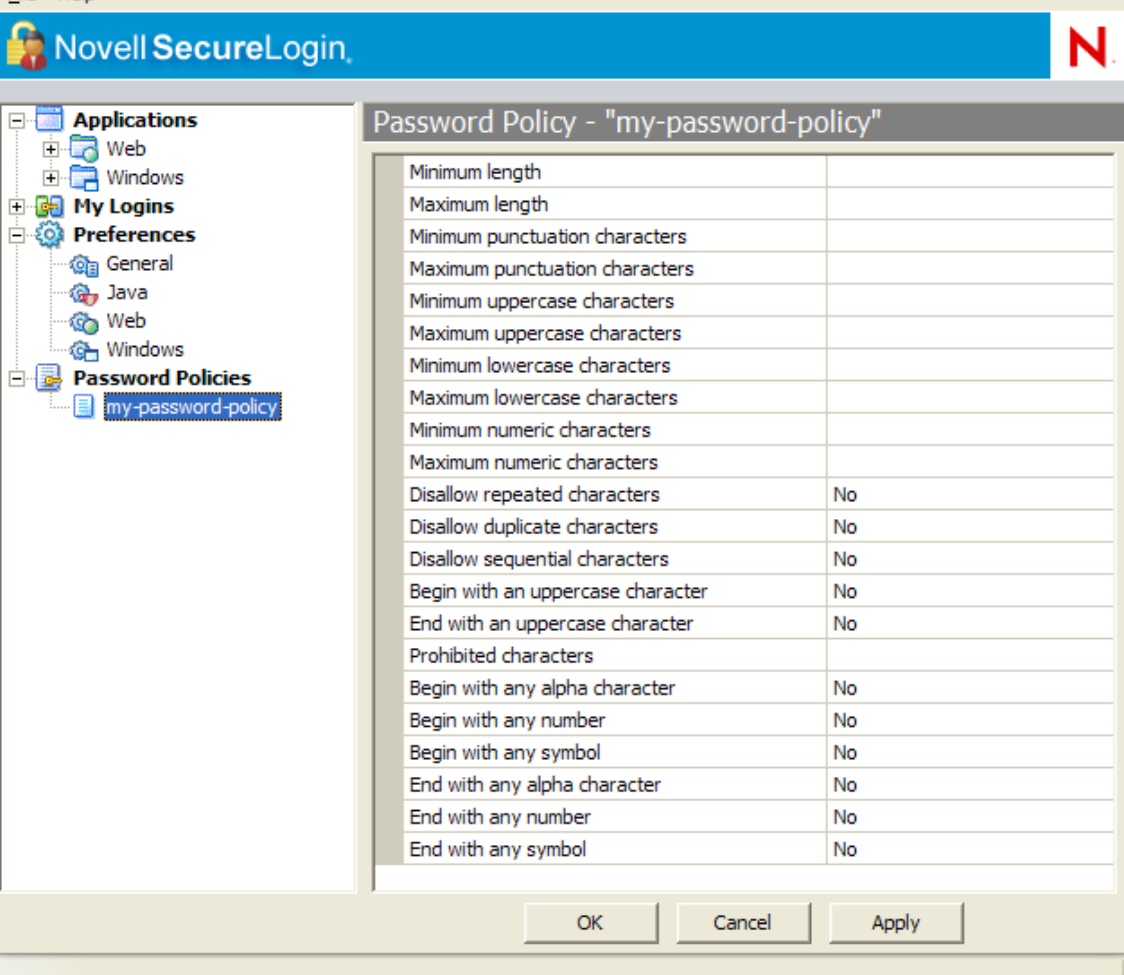

- **3** Select the setting you want to change.
- **4** In the adjacent column, change the value of the settings as required. Refer to ["Creating a](#page-40-1)  [Password Policy" on page 41](#page-40-1) for the setting options and their descriptions.
- **5** Click **Apply**.

## <span id="page-45-0"></span>**Deleting a Password Policy**

- **1** Double-click the SecureLogin **in** icon in the notification area.
- **2** In the **Password Policies** navigation area, right-click the password policy you want to delete, then click **Delete**.

<span id="page-46-0"></span>7 <sup>7</sup>**Managing Information Cache**

> <span id="page-46-2"></span>Use the **Advanced** menu to change your information cache to refresh the cache, back up and restore information, and work online or offline.

*Figure 7-1 The Advanced Menu*

|                                                                                     | <b>Add Application</b><br>Manage Logins<br>New Login |  |
|-------------------------------------------------------------------------------------|------------------------------------------------------|--|
| Change Preferences<br>Change Passphrase<br>Refresh Cache<br>Backup User Information | Advanced                                             |  |
|                                                                                     | $\triangleright$ Active<br>About                     |  |
| Restore User Information<br>Work Offline                                            | Log Off User<br>Close                                |  |

- ["Refreshing the Cache" on page 47](#page-46-1)
- ["Backing Up User Information" on page 48](#page-47-0)
- ["Restoring User Information" on page 49](#page-48-0)
- ["Working Online and Working Offline" on page 51](#page-50-0)

### <span id="page-46-1"></span>**Refreshing the Cache**

The SecureLogin cache is encrypted local copy of SecureLogin data. It allows users who are not connected to the network, for example, if they are working offline or using a laptop, to continue using SecureLogin even if the directory is unavailable.

By default, a cache file is created on the workstation as part of the SecureLogin installation. The cache file stores your data locally and is synchronized regularly with your data in the directory.

The directory and workstation caches are synchronized regularly, by default every five minutes.

To refresh the cache manually:

**1** Right-click the SecureLogin  $\blacksquare$  icon in the notification area, then select Advanced > Refresh **Cache**.

The cache is refreshed and it is synchronized with the cache in the directory.

## <span id="page-47-0"></span>**Backing Up User Information**

Because SecureLogin data is stored in the directory, existing directory backups also back up SecureLogin data. In addition, the local cache synchronizes with the directory for further redundancy of data.

Backing up or restoring by using the SecureLogin menu options is typically performed by users who have been disconnected from the network for long periods of time, such as weeks or months.

To create a backup file:

**1** In the notification area, right-click the SecureLogin icon, then select **Advanced** > **Backup User Information**. The Save Settings dialog box is displayed.

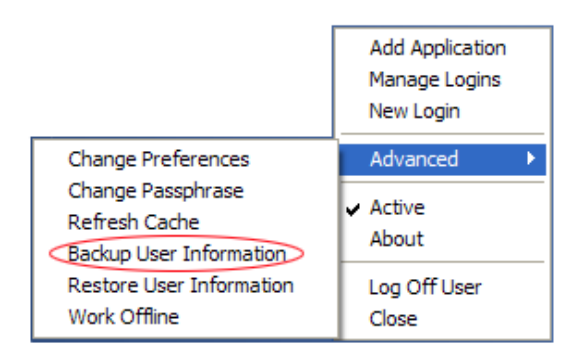

**2** Select a folder where you want to store the backup file.

The file can be stored in any location.

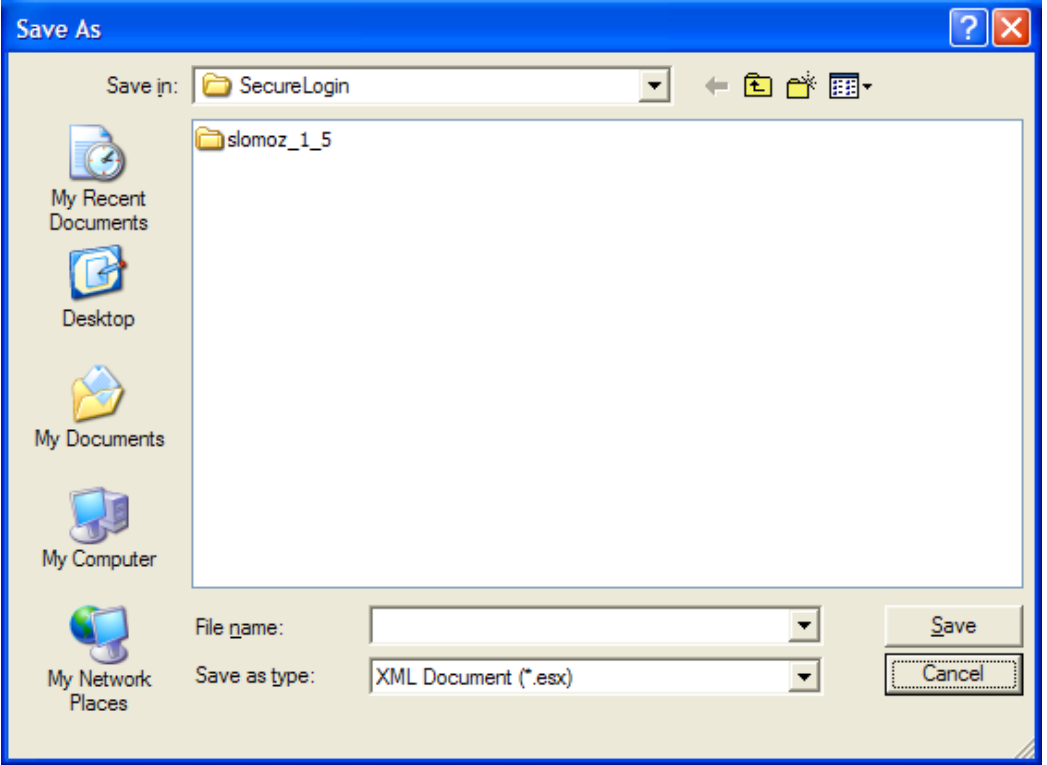

- **3** In the **File name** field, specify a name for the backup file.
- **4** Click **Save**. The Password dialog box is displayed.

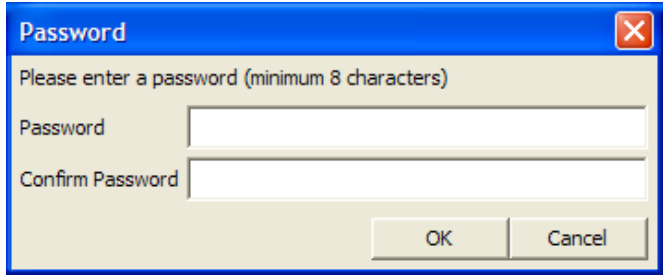

- **5** In the **Password** field, specify a password.
- **6** Click **OK**.

The encrypted and password-protected backup file is saved, and a confirmation message appears.

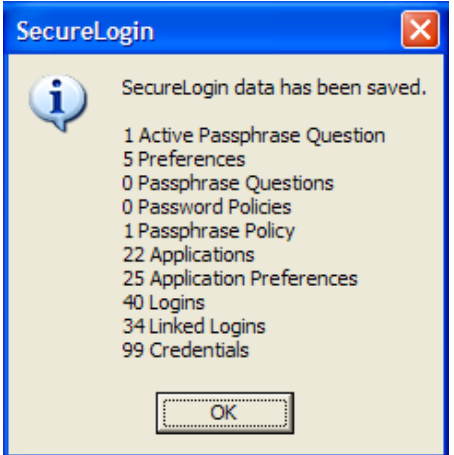

**7** Click **OK**.

### <span id="page-48-0"></span>**Restoring User Information**

**IMPORTANT:** Before restoring the backup file, you must delete the cache file on the workstation.

#### <span id="page-48-1"></span>**Deleting the Workstation Cache**

- **1** Right-click the Windows **Start** button, then click **Explore**.
- **2** Browse to the following directory:

C:\Documents and Settings\[user]\Application Data\SecureLogin\Cache Ensure that you have selected **Show hidden files and folders** in the Windows Folder Options dialog box.

- **3** Delete the cache directory.
- **4** Close Windows Explorer.

### <span id="page-49-0"></span>**Restoring the Backup File**

To restore the user information from the local cache backup file:

**1** In the notification area, right-click the SecureLogin **in the manufold and interpretent advanced** > Restore **User Information**. The Load Settings dialog box is displayed.

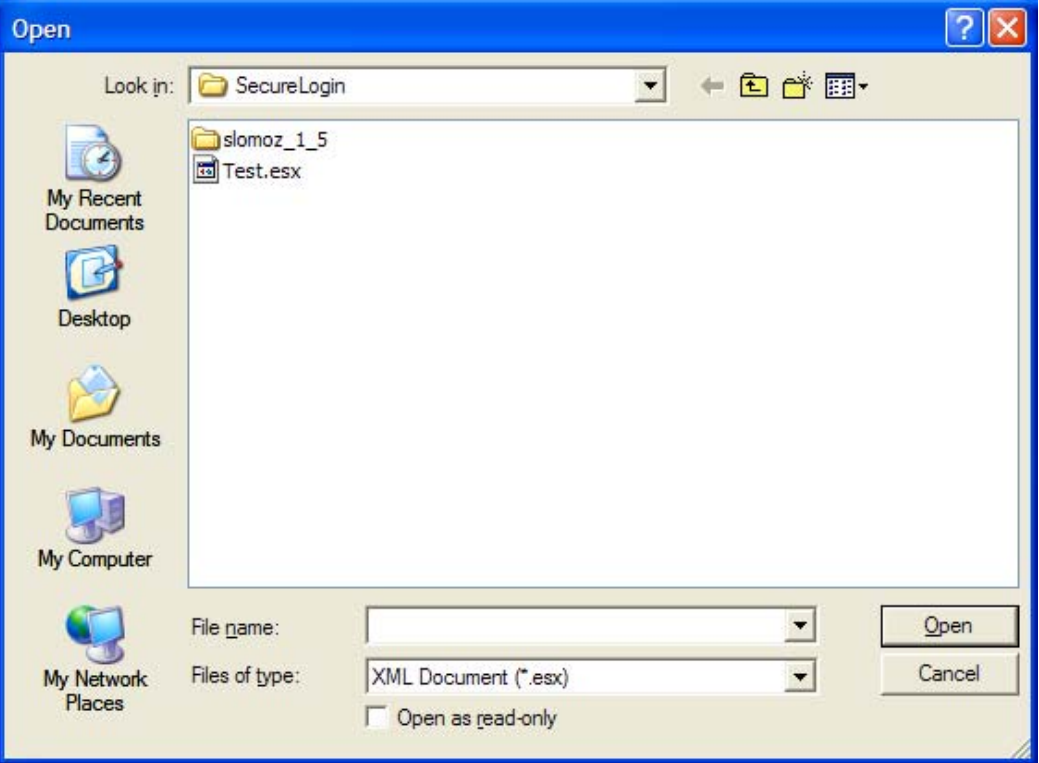

- **2** Select the backup file.
- **3** Click **Open**. The Password dialog box is displayed.

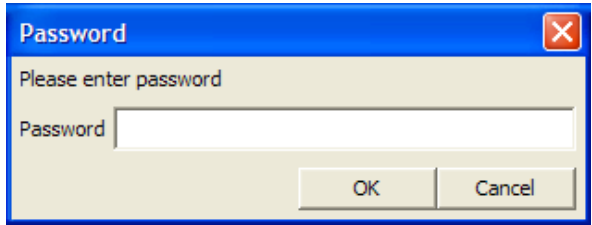

- **4** In the **Password** field, specify the password.
- **5** Click **OK**.

A message appears, confirming that cache data has been loaded to the local workstation cache.

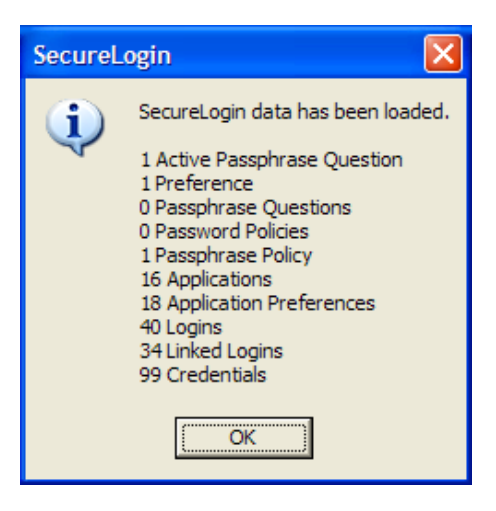

**6** Click **OK**.

## <span id="page-50-0"></span>**Working Online and Working Offline**

The **Work Offline** option stops the synchronization process with the directory, so SecureLogin relies only on its local cache file or equivalent smart card.

If this option is set to **Yes** in the Administrative Management utility by the administrator, the **Work Offline** option is not displayed on the notification area icon.

SecureLogin detects if it is online or offline and adapts its behavior accordingly.

If this option is set to either **No** or **Default**, the **Work Offline** option is displayed and accessible in on the notification area icon.

To work offline:

**1** In the notification area, right-click the SecureLogin  $\Box$  icon, then select Advanced > Work **Offline**.

The synchronization process with the directory stops.

To work online:

**1** In the notification area, right-click the SecureLogin  $\ddot{\mathbf{w}}$  icon, then select Advanced > Work **Online**.

You are now working online and the synchronization with the directory is active.

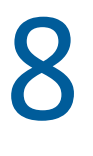

## <span id="page-52-2"></span><span id="page-52-0"></span><sup>8</sup>**Managing the Passphrase**

Passphrases are an important security component in the implementation of SecureLogin. Passphrases are unique question and answer combinations created to verify and authenticate the identity of a user. In a directory environment, you can create passphrase questions for users. Users can select one of these questions and provide an answer for it. You can also permit users to provide a question of their choice and the answer for it.

Passphrases protect user credentials from unauthorized use. For example, in a Microsoft Active Directory environment, you can potentially log in to the network by resetting the user's network password.

However, this cannot happen when you are using SecureLogin. If someone other than the actual users tries to reset the network password, SecureLogin triggers the passphrase question. The user must provide the correct answer before successfully logging in. Even an administrator cannot access the user's single sign-on-enabled applications without knowing the user's passphrase answer.

#### **NOTE**

In a Microsoft Windows Vista environment, when you log in to SecureLogin in an offline mode with an incorrect password, you are prompted to provide the passphrase answer. If an incorrect passphrase answer is specified, you are prompted to retry the authentication.

However, if you again provide a wrong password, instead of seeing a prompt for the passphrase answer, you are prompted to specify the password (that is, instead of the passphrase dialog box, the password dialog box is displayed).

Close and relaunch SecureLogin to be prompted for the password first, then prompted for the passphrase answer if the incorrect password is specified.

### <span id="page-52-1"></span>**Creating a Passphrase**

The first time log in to your workstation and launch SecureLogin, you are prompted to set up your passphrase question and answer.

If you have installed SecureLogin in LDAP GINA mode with eDirectory, SecureLogin does not work while setting a passphrase for a new user if the eDirectory user's fully distinguished name (FDN) has 128 characters or more.

**1** The Passphrase Setup dialog box is displayed.

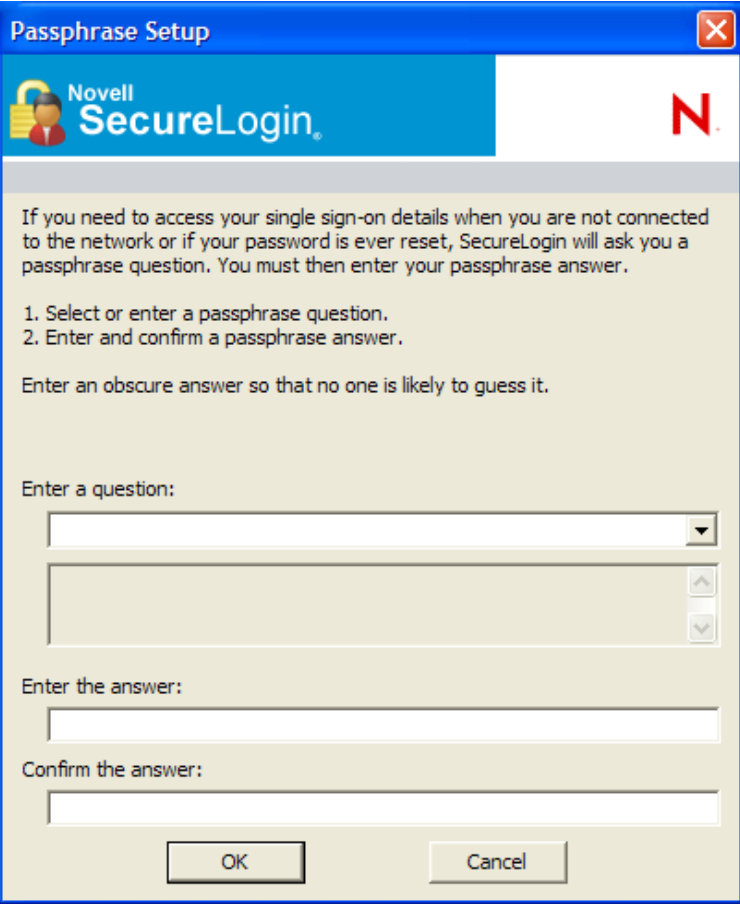

If your administrator has defined a set to question, you must select one of the questions and specify your answer.

- **2** In the **Enter a question** field, select or specify a passphrase question.
- **3** In the **Enter the answer** field, specify the new passphrase answer.
- **4** In the **Confirm the answer** field, retype the new passphrase answer.
- **5** Click **OK**. The changes are saved.

**NOTE:** You are re-prompted for the passphrase answer in the following situations:

- If your administrator has changed the **Security** preference from **Hidden** to **Yes**, you are promoted to re-enter your passphrase question and answer.
- If you have logged in through the **Workstation only** when;
	- The eDirectory™ and workstation passwords are different and
	- HKLM/SOftware/Protocom/ SecureLogin\TryRegcredInOffline is set to 1

Specify your passphrase again (after the initial set up) to continue with the login.

## <span id="page-54-0"></span>**Changing a Passphrase**

Passphrases protect your credentials from unauthorized use. For example, in an Active Directory environment, you can potentially log in to the network by resetting the user's network password. You can avoid such occurrences by using a passphrase.

However, this cannot happen if you are using a SecureLogin passphrase. If someone other than the actual user tries to reset the network, SecureLogin triggers the passphrase question. The user must provide the correct answer before successfully logging in.

Even an administrator cannot access the user's single sign-on-enabled applications without knowing the user's passphrase answer.

**1** Right-click the SecureLogin icon in the notification area, then select **Advanced** > **Change Passphrase**. The Passphrase dialog box is displayed.

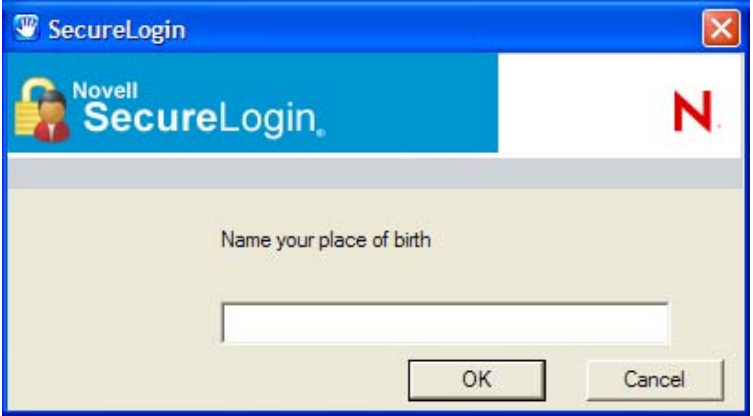

- **2** Specify the existing passphrase response in the field.
- **3** Click **OK**. The Passphrase Setup dialog box is displayed.

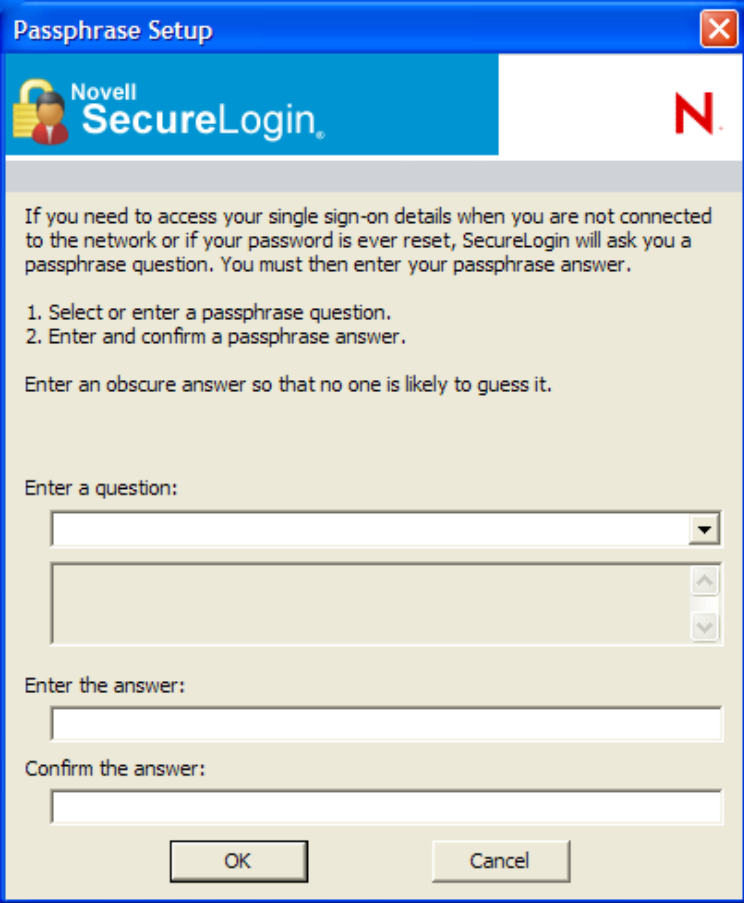

- In the **Enter a question field**, select or specify a passphrase question.
- In the **Enter the answer field**, specify the new passphrase answer.
- In the **Confirm the answer** field, retype the new passphrase answer.

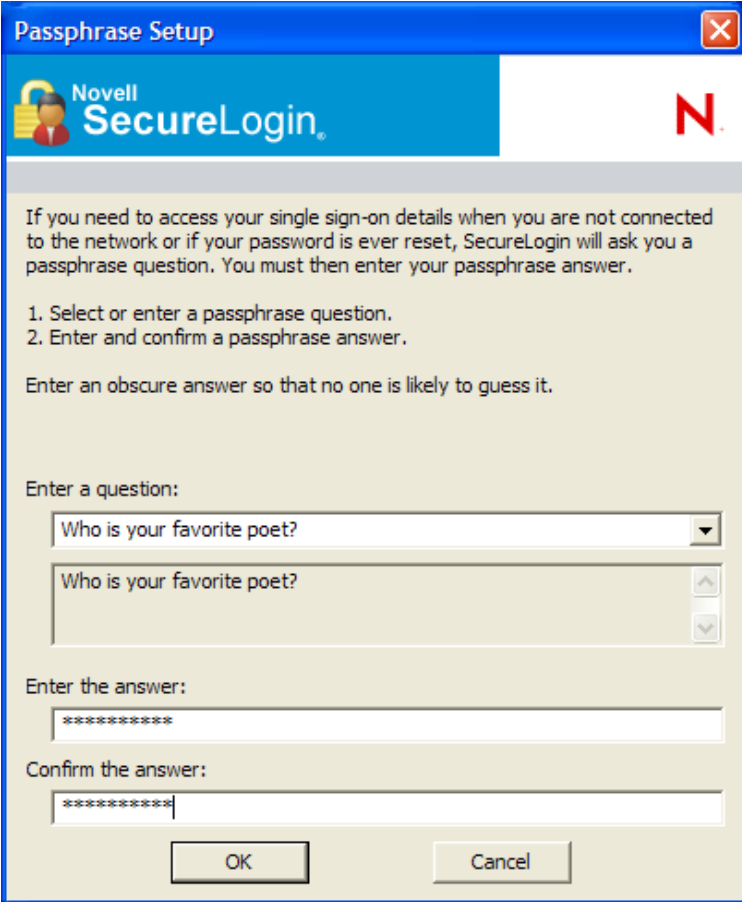

**7** Click **OK**. The changes are saved.

**NOTE:** If you do not have access to the SecureLogin **in** icon in the notification area, you cannot change your passphrase answer. You administrator has disabled access to the SecureLogin icon in the notification area.